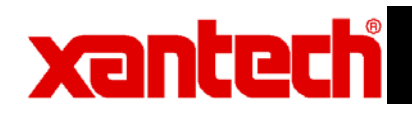

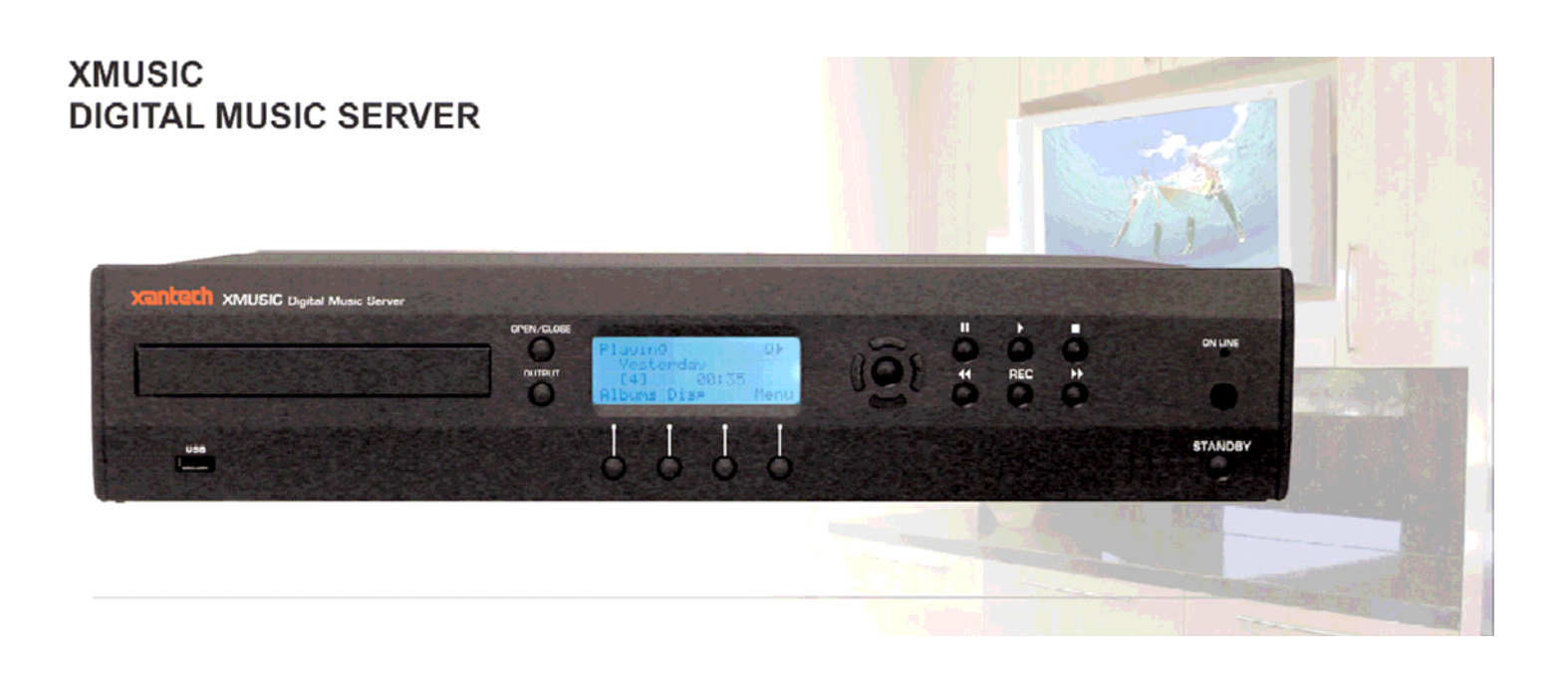

*Addendum: Programming and Controlling the XMusic Server* 

### XMusic Server **Advanced Feature Addendum**<br>
Advanced Feature Addendum

This document will discuss various ways to connect and use an XMusic Server with a MRA/MRC88 system and/or a SPLCD touch panel controller.

When connecting to a MRA/MRC88 system, the installer has several ways in which to connect an XMusic Server. These include:

- *[Using 4 source inputs on a MRA/MRC88 system](#page-2-0) [\(Download Sample Projects from WebSite\)](#page-2-0)*
- *Using 4 zone audio inputs on a MRA/MRC88 system (Download Sample Projects from WebSite)*
- *Using 1 source input and 3 zone audio inputs on a MRA/MRC88 system*
- *Using 3 zone audio inputs on a MRA/MRC88 system + 1 Digital output (Home Theater Integration)*

When connecting to a Xantech SPLCD touch panel, there are several ways in which to control an XMusic Server. These include:

- *[Integration with MRC and 6.4" Video Touch Panels](#page-12-0)*
- *[Stand-Alone Integration with 6.4" Video Touch Panels](#page-19-0)*
- *[Integration with 3.9", 5.7" and 6.4" Graphic Touch Panels](#page-12-0)*

Each of these will be explained in detail including programming examples on the following pages.

# <span id="page-2-0"></span>When using 4 source inputs on a MRA/MRC88 system

**Note:** When using this configuration, the XMUSIC acts like 4 individual music source components equivalent to 4 CD Players (or MP3 players) connected to the MRC Distribution System. All Zones have access to all four music sources. Complete files in this configuration can be download from [www.xantech.com](http://xantech.netlify.app/) .

**Control of the XMusic Server:**

- **1. Use the common IR output (shown in green) from the MRA/MRC system for full 4 zone IR control**
- **2. Use either the Com Port (shown in orange) or the Expansion Port (with adaptor cable PN#05913665) for full 4 zone RS-232 control. No NULL MODEM cable is necessary when connecting the MRC88 or MRAUDIO8X8 to the XMUSIC Server. (Baud Rate of the XMUSIC is set to 38.4k by default).**

#### **Video Connections:** *(Note: There will be no video output with MRA system)*

- **1. Connect the composite video output (shown in yellow) from the XMusic Server to the source 1 video input on the MRC system.**
- **2. Connect the source 1 video output to the video input on source 2.**
- **3. Connect the source 2 video output to the video input on source 3.**
- **4. Connect the source 3 video output to the video input on source 4.**

**In this way all four zones will have access to the video output from the XMusic server.** 

#### **Audio Connections:**

- **1. Connect the analog audio output (shown in red) from zone 1 of the XMusic Server to the source 1 audio input on the MRA/MRC system.**
- **2. Connect the analog audio output from zone 2 of the XMusic Server to the source 2 audio input on the MRA/MRC system.**
- **3. Connect the analog audio output from zone 3 of the XMusic Server to the source 3 audio input on the MRA/MRC system.**
- **4. Connect the analog audio output from zone 4 of the XMusic Server to the source 4 audio input on the MRA/MRC system. In this configuration all 8 zones of the MRA/MRC system have access to any of the 4 outputs from the XMusic server.**

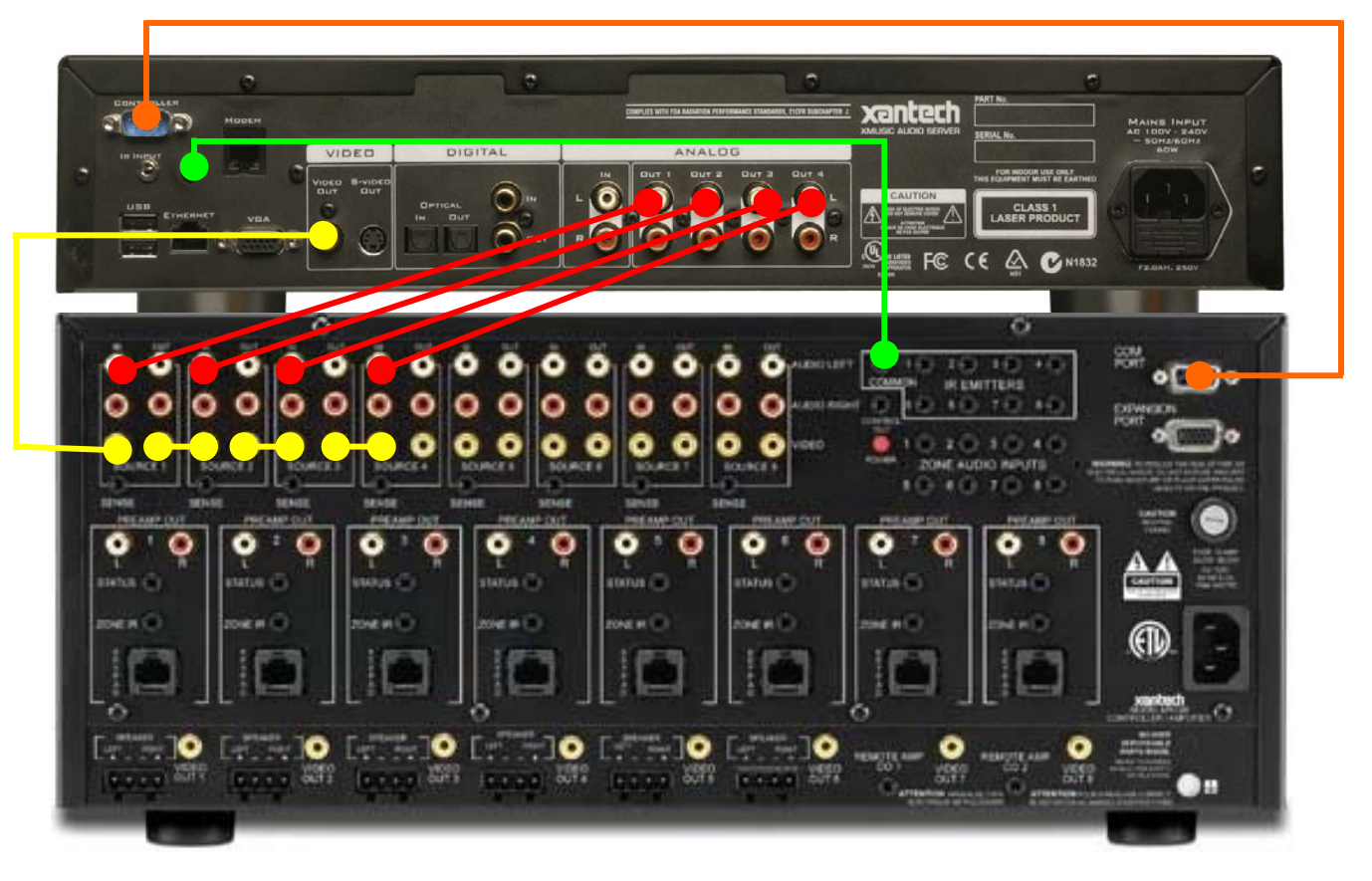

# When using 4 source inputs on a MRA/MRC88 system *(continued)*

*Option A: MRC Project File [xmusic\_4-source-A.pjd]*

**This file uses both Tier 1 and Tier 2 programming to provide a full assortment of XMUSIC Control. This option is preferred when using in conjunction with SPLCD Touch Panels.** 

**MRAUDIO8X8 / MRC88 Dragon Drop Programming: (XMUSIC 4-Source Configuration)** 

- **Complete Dragon Drop Programs are available on the web site for full control of the XMUSIC Server**
- **1. Download the XMUSIC-4Source.Zip file from the web site.**
- **2. Place the [xmusic\_4-source-A.pjd] file into the C:\Program Files\DragMRC\Projects folder**
- **3. Open Dragon Drop 450 MRC and open the file noted above.**
- **4. Transfer the file to the MRC88 or MRAUDIO8X8 via BASE UNIT TRANSFER [CTRL+B].**
- **5. NOTE: For SPLCD64V Integration, use SPLCD Project [xmusic\_4-sourceSPLCD64V-A.ddp]**

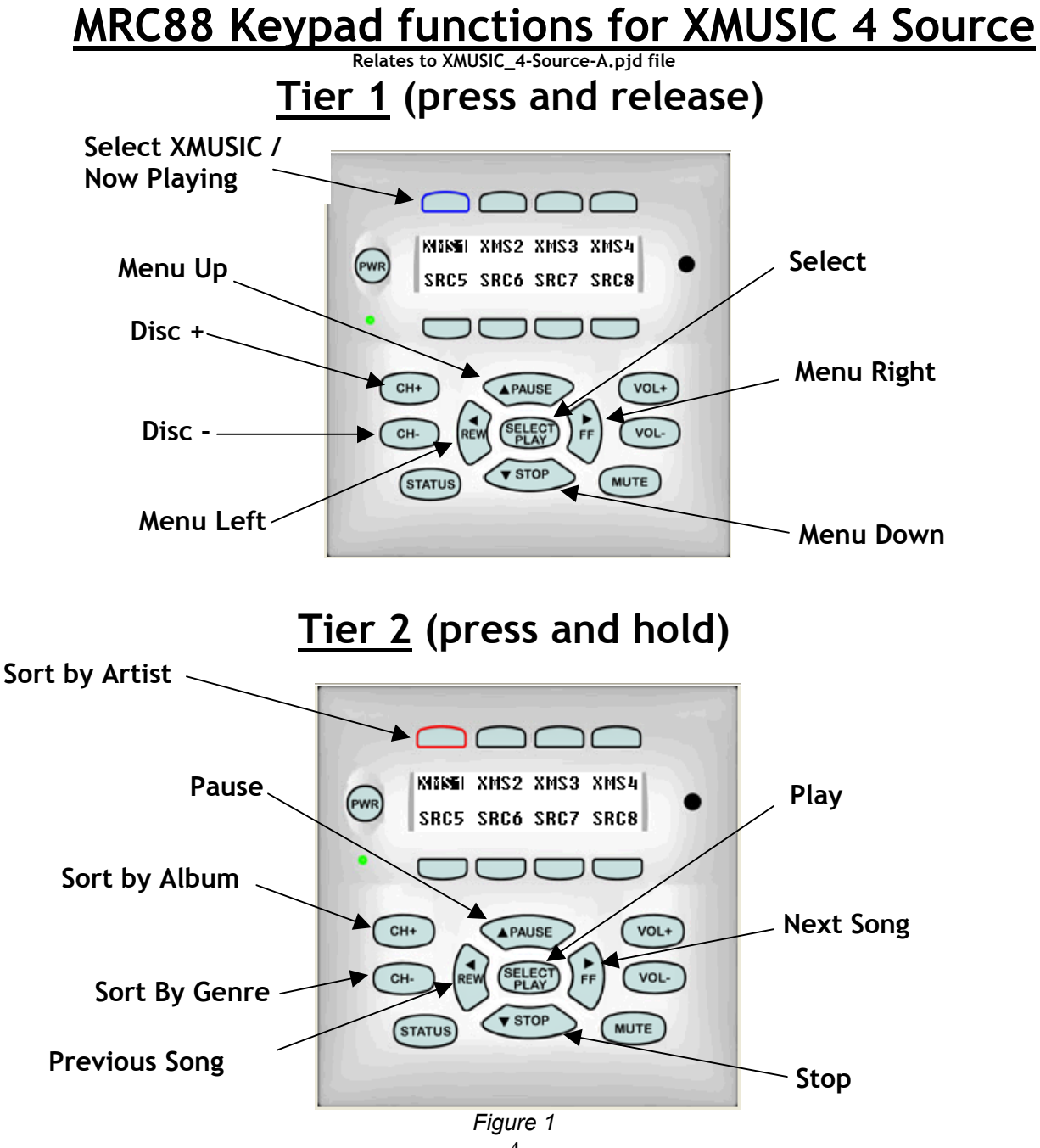

### When using 4 source inputs on a MRA/MRC88 system *(continued) Option A: MRC Project File [xmusic\_4-source-A.pjd]*

**Figure 2 below displays how the MRC88 Keypad is programmed using Dragon Drop Software. The below example is using RS232 commands. The same project can be redone using the Xmusic IR Palette files if desired.** 

**In this project, Sources 1 thru 4 are programmed using the Xmusic001.rsl thru Xmusic004.rsl files as outlined in figures 1 & 2 in the previous page.**

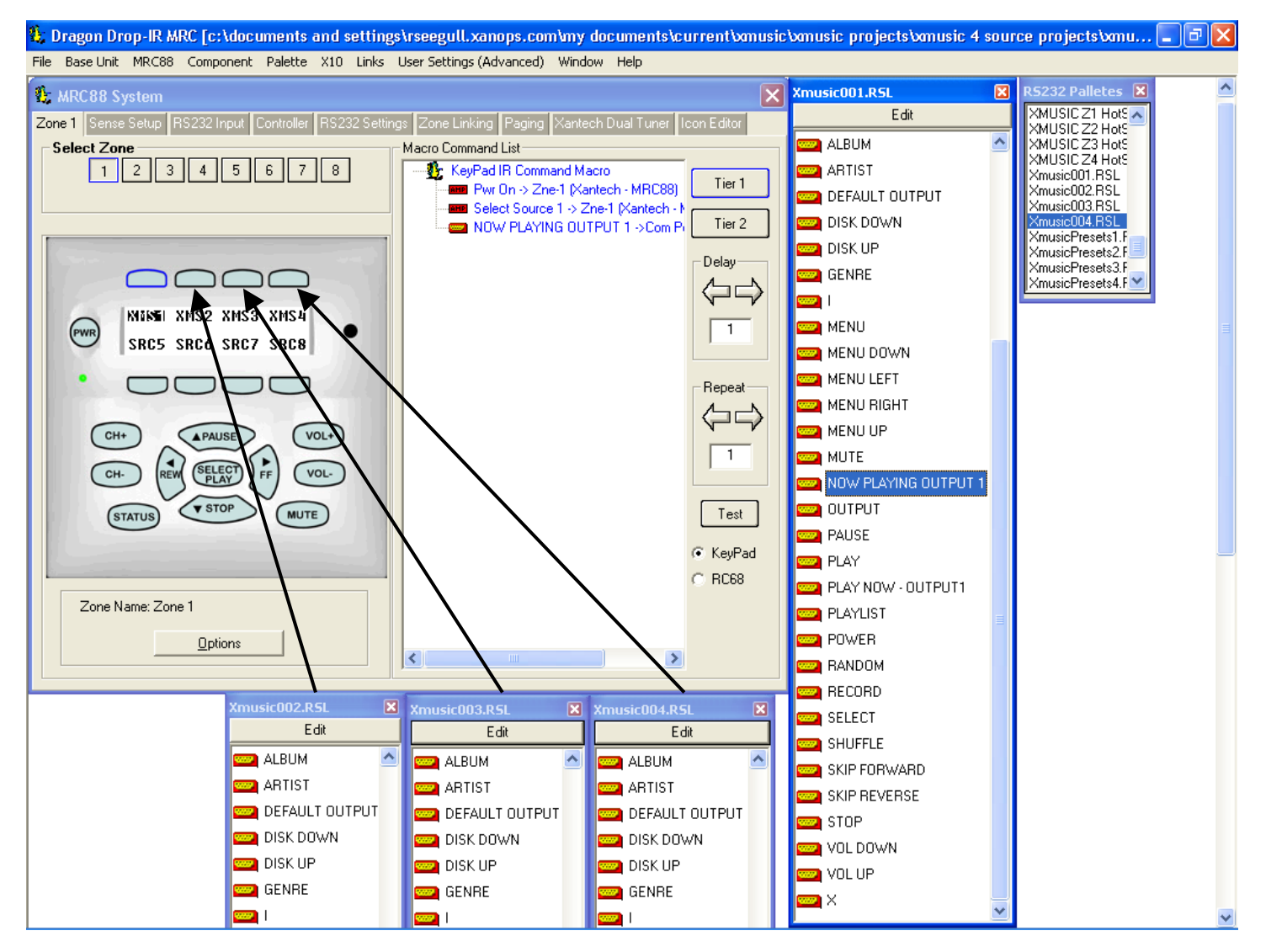

*Figure 2*

# When using 4 source inputs on a MRA/MRC88 system *(continued)*

#### *Option B: MRC Project File [xmusic\_4-source-B.pjd]*

**This file uses mostly Tier 1 programming to provide a full assortment of XMUSIC Control with only Menu Shortcuts place on Tier 2 Buttons. This option provides less instruction to the end-use as the buttons always follow the XMUSIC on-screen menu options using the XMUSIC Hot-Spot Button Codes and is preferred when only using MRC88 Keypads or with SPLCD Touch Panels.** 

#### **MRAUDIO8X8 / MRC88 Dragon Drop Programming: (XMUSIC 4-Source Configuration)**

- **1. Download the XMUSIC-4Source.Zip file from the web site.**
- **2. Place the [xmusic\_4-source-B.pjd] file into the C:\Program Files\DragMRC\Projects folder**
- **3. Open Dragon Drop 450 MRC and open the file noted above.**
- **4. Transfer the file to the MRC88 or MRAUDIO8X8 via BASE UNIT TRANSFER [CTRL+B].**
- **5. NOTE: For SPLCD64V Integration, use SPLCD Project [xmusic\_4-sourceSPLCD64V-B.ddp] SPLCD Project requires both the COM PORT and the IR Port connected.**

# **MRC88 Keypad functions for XMUSIC 4 Source: Option B**<br>Relates to XMUSIC\_4-Source-B.pjd file (Hot-Spot Button Codes are designated below as HSBTN#)

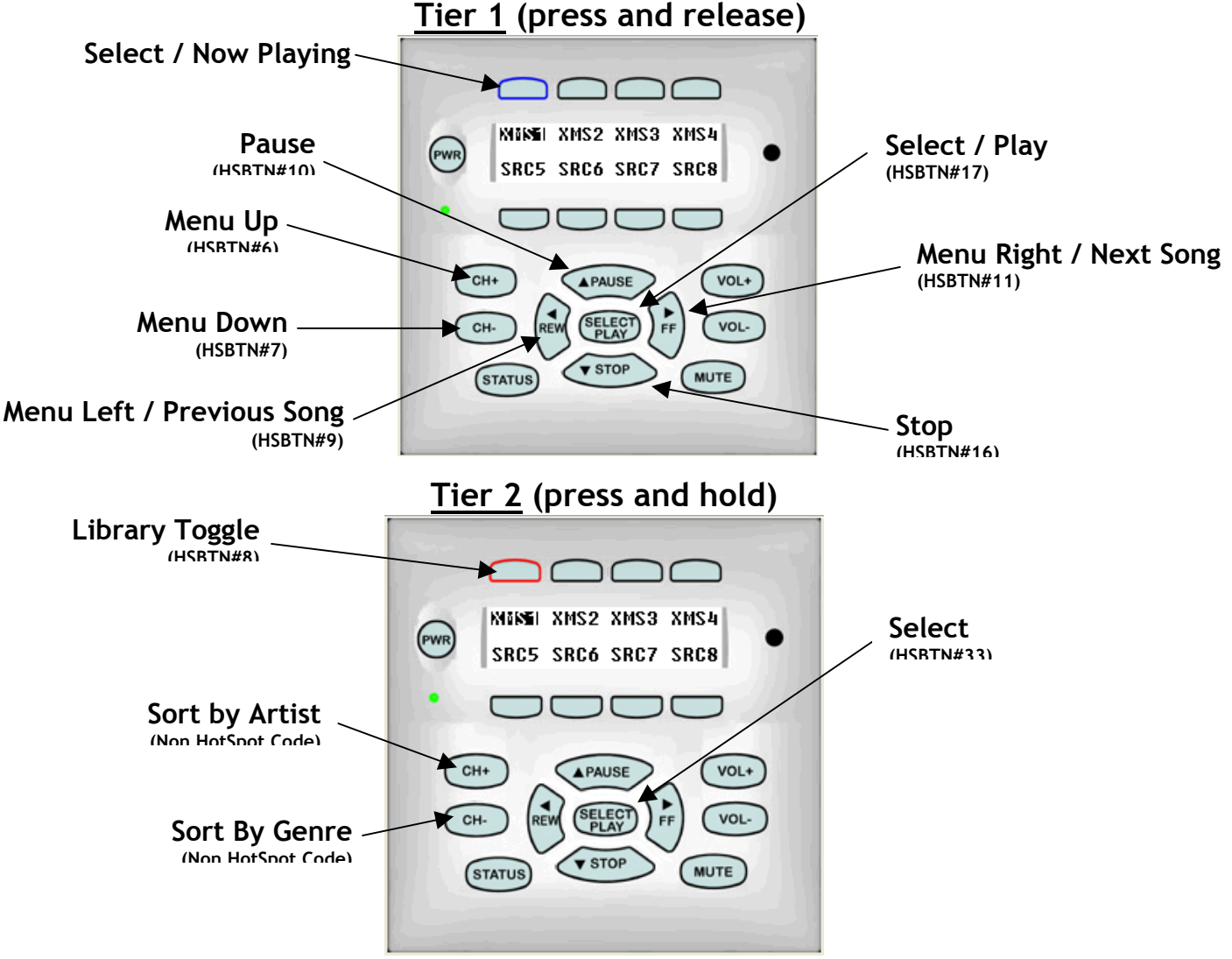

*Figure 3*

# XMusic Server **Advanced Feature Addendum**<br>Advanced Feature Addendum

#### When using 4 source inputs on a MRA/MRC88 system *(continued)*  **Option B: MRC Project File [xmusic\_4-source-B.pjd]**

**Figure 4 below displays how the MRC88 Keypad is programmed using Dragon Drop Software. The below example is using RS232 commands. The same project can be redone using the Xmusic IR Palette files if desired.** 

**In this project, Sources 1 thru 4 are programmed using the XmusicZ1 Hot Spot Buttons.rsl thru XmusicZ4 Hot Spot Buttons.rsl files as outlined in figures 1 & 2 in the previous page.**

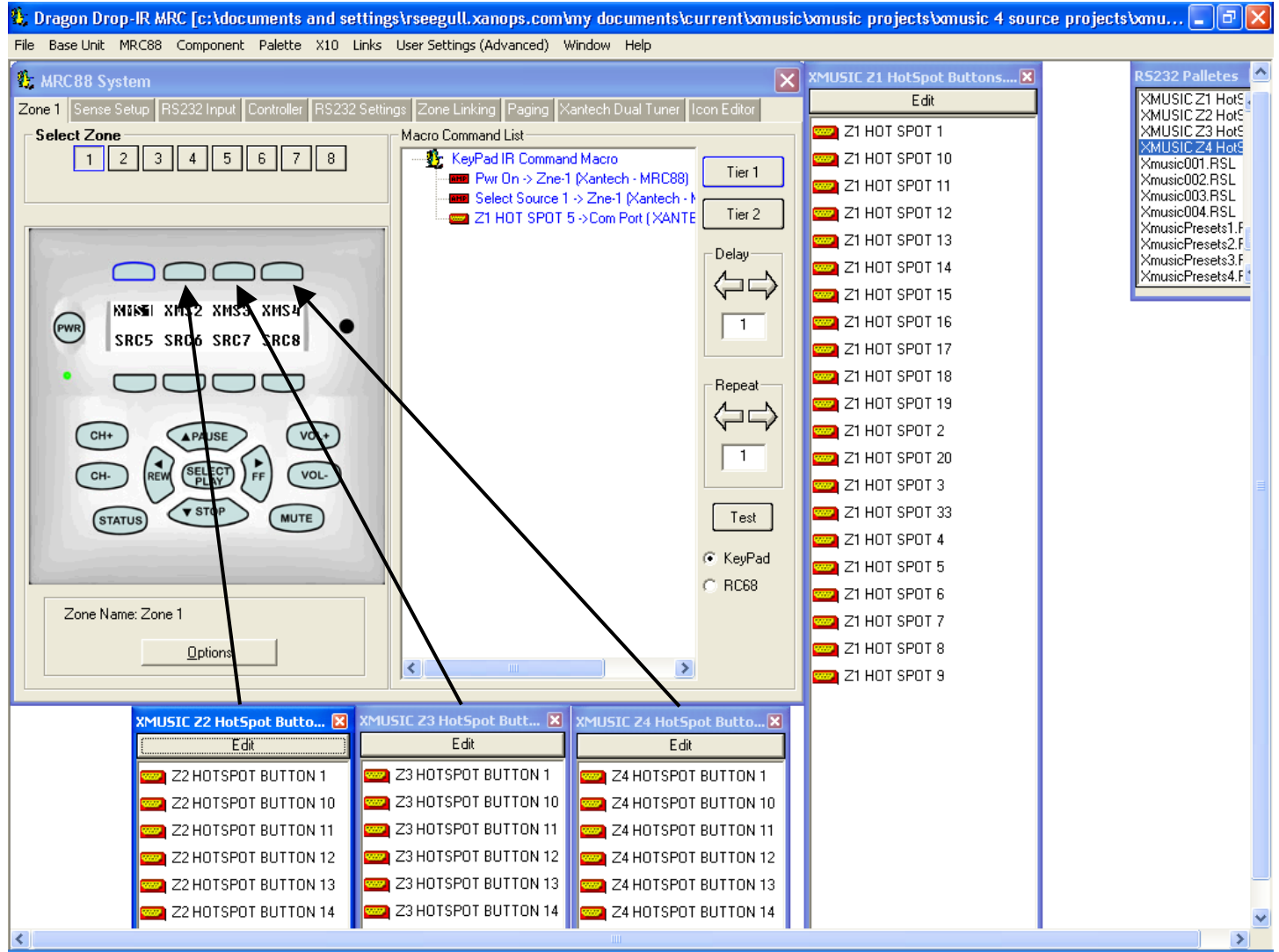

*Figure 4* 

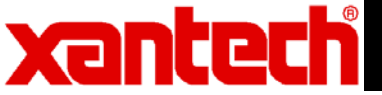

### When using 4 zone audio inputs on a MRA/MRC88 system:

**Note**: The Zone Audio Input feature on the rear of the MRC88 and MRAUDIO8X8 allows each zone to have its own personal XMUSIC Output. i.e. Kitchen has access to XMUSIC Output #1 only; Pool Area has access to XMUSIC Output #2 only etc… This creates less confusion when listening to music and also leaves the entire system open to more source components. In this manner, the XMUSIC only uses SOURCE #1 input leaving Sources 2 through 8 open for DVD's, Satellite or Cable TV, XDT Dual Tuner etc….

#### **Control of the XMusic Server:**

- **1. Connect the common IR output (shown in green) from the MRA/MRC system for full 4 zone IR control**
- **2. Connect either the Com Port (shown in orange) or the Expansion Port (with adaptor cable PN#05913665) for full 4 zone RS-232 control. No NULL MODEM cable is necessary when connecting the MRC88 or MRAUDIO8X8 to the XMUSIC Server. (Baud Rate of the XMUSIC is set to 38.4k by default).**

**Video Connections:** *(Note: There will be no video output with MRAUDIO8X8 system)*  **Connect the composite video output (shown in yellow) from the XMusic Server to the source 1 video input on the MRC system.** 

**Audio Connections:**

- **1. Connect the analog audio output (shown in red) from zone 1 of the XMusic Server to the zone audio 1 input on the MRA/MRC system.**
- **2. Connect the analog audio output from zone 2 of the XMusic Server to the zone audio 2 input on the MRA/MRC system.**
- **3. Connect the analog audio output from zone 3 of the XMusic Server to the zone audio 3 input on the MRA/MRC system.**
- **4. Connect the analog audio output from zone 4 of the XMusic Server to the zone audio 4 input on the MRA/MRC system.**

**You may also choose to use a Y adaptor to connect zones 5, 6, 7, and 8. In this configuration zones 1, 2, 3, and 4 have dedicated outputs from the server.** 

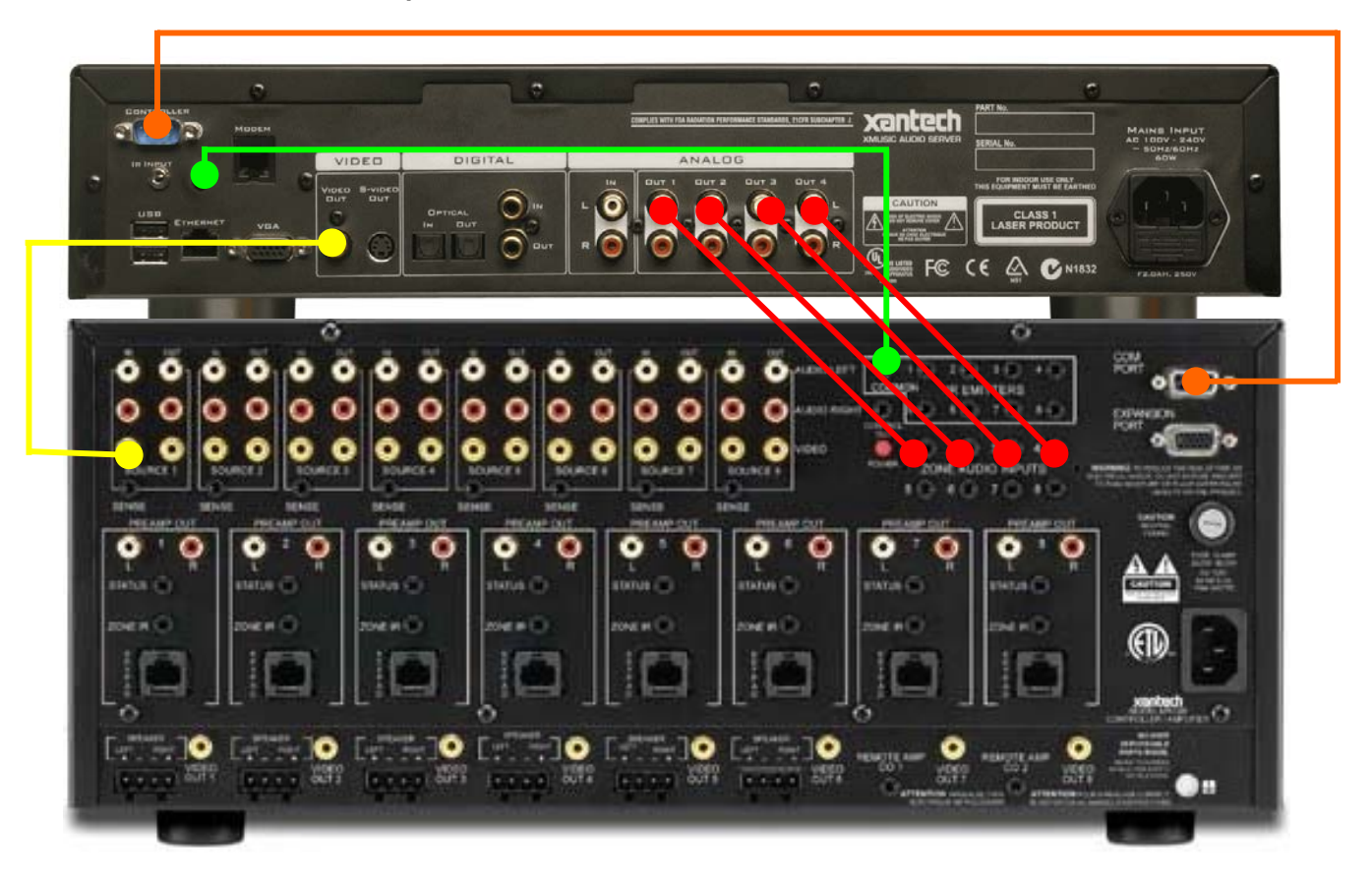

#### When using 4 zone audio inputs on a MRA/MRC88 system: *(continued) Option A: MRC Project File [xmusic\_zone-audio-inputs-A.pjd]*

**This file uses both Tier 1 and Tier 2 programming to provide a full assortment of XMUSIC Control. This option is preferred when using in conjunction with SPLCD Touch Panels.** 

**MRAUDIO8X8 / MRC88 Dragon Drop Programming: (XMUSIC Zone Audio Input Configuration) Complete Dragon Drop Programs are available on the web site for full control of the XMUSIC Server** 

- **6. Download the XMUSIC-ZoneAudioInput.Zip file from the web site.**
- **7. Place the [xmusic\_zone-audio-input-A.pjd] file into the C:\Program Files\DragMRC\Projects folder**
- **8. Open Dragon Drop 450 MRC and open the file noted above.**
- **9. Transfer the file to the MRC88 or MRAUDIO8X8 via BASE UNIT TRANSFER [CTRL+B].**
- **10. NOTE: For SPLCD64V Integration, use SPLCD Project [xmusic\_zone-audio-inputSPLCD64V-A.ddp]**

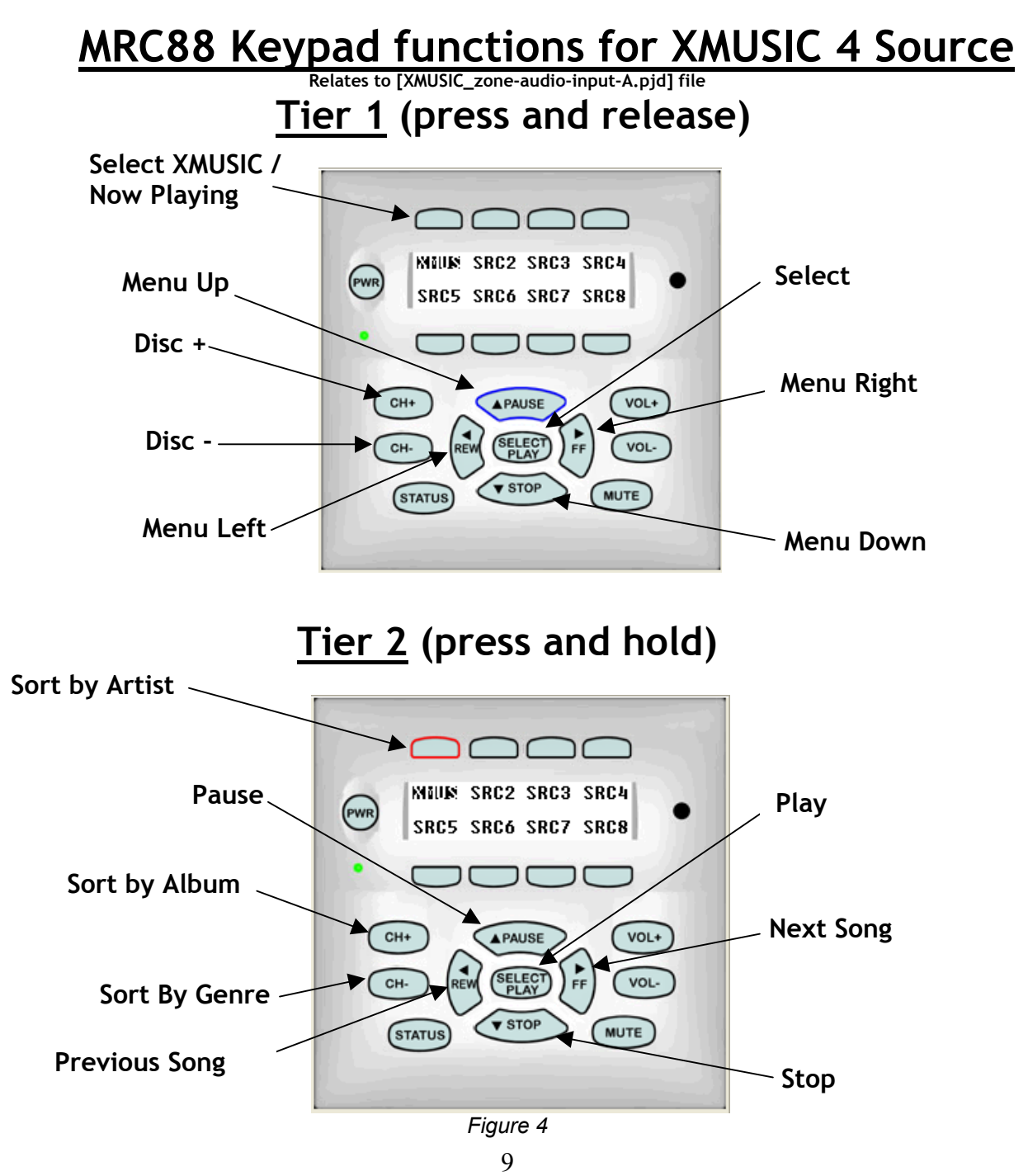

#### When using 4 zone audio inputs on a MRA/MRC88 system: *(continued) Option A: MRC Project File [xmusic\_zone-audio-inputs-A.pjd]*

**Figure 5 below displays how the MRC88 Keypad is programmed using Dragon Drop Software. The below example is using RS232 commands. The same project can be redone using the Xmusic IR Palette files if desired.** 

**In this project, Zones 1 thru 4 are programmed using the Xmusic001.rsl thru Xmusic004.rsl files.** 

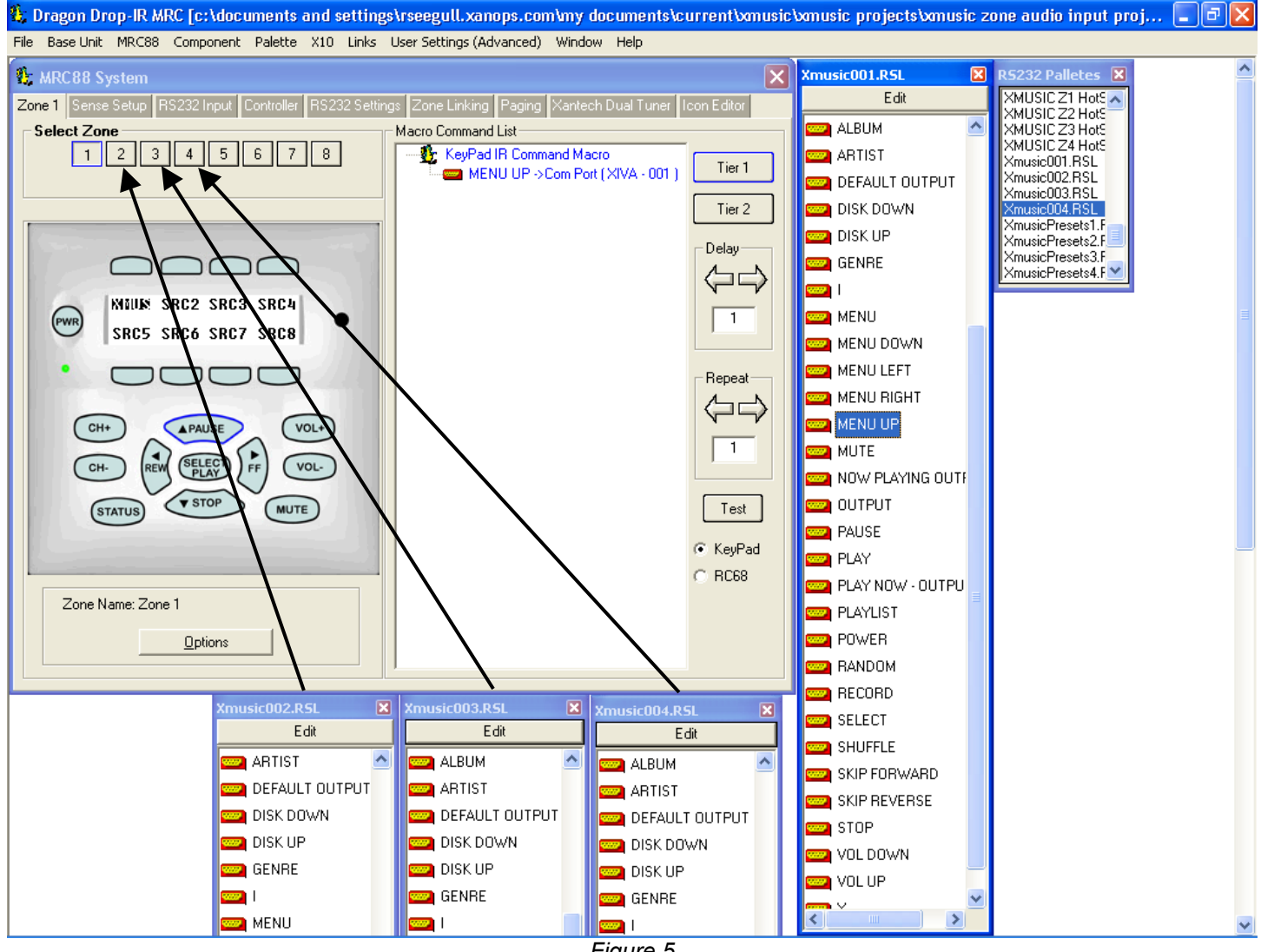

*Figure 5* 

#### When using 4 zone audio inputs on a MRA/MRC88 system: *(continued)* **Option B: MRC Project File [xmusic\_zone-audio-inputs-B.pjd]**

**This file uses mostly Tier 1 programming to provide a full assortment of XMUSIC Control with only Menu Shortcuts place on Tier 2 Buttons. This option provides less instruction to the end-use as the buttons always follow the XMUSIC on-screen menu options using the XMUSIC Hot-Spot Button Codes and is preferred when only using MRC88 Keypads or with SPLCD Touch Panels.** 

**MRAUDIO8X8 / MRC88 Dragon Drop Programming: (XMUSIC 4-Source Configuration)** 

- **1. Download the XMUSIC-4Source.Zip file from the web site.**
- **2. Place the [xmusic\_4-source-B.pjd] file into the C:\Program Files\DragMRC\Projects folder**
- **3. Open Dragon Drop 450 MRC and open the file noted above.**
- **4. Transfer the file to the MRC88 or MRAUDIO8X8 via BASE UNIT TRANSFER [CTRL+B].**
- **5. NOTE: For SPLCD64V Integration, use SPLCD Project [xmusic\_4-sourceSPLCD64V-B.ddp] SPLCD Project requires both the COM PORT and the IR Port connected.**

# **MRC88 Keypad functions for XMUSIC 4 Source:** Option B

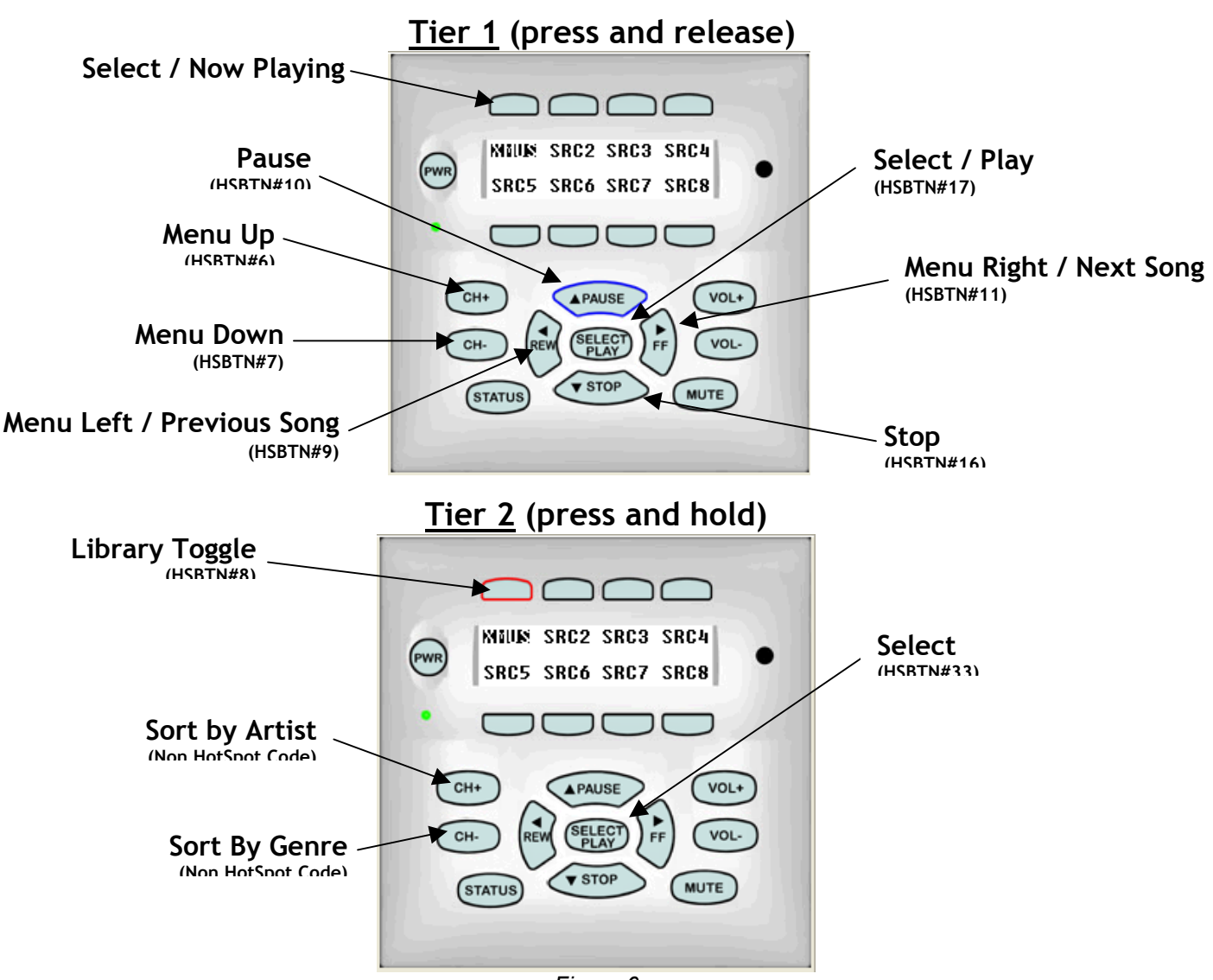

*Figure 6*

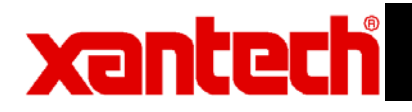

#### When using 4 zone audio inputs on a MRA/MRC88 system: *(continued) Option B: MRC Project File [xmusic\_zone-audio-inputs-B.pjd]*

**Figure 7 below displays how the MRC88 Keypad is programmed using Dragon Drop Software. The below example is using RS232 commands. The same project can be redone using the Xmusic IR Palette files if desired.** 

**In this project, Sources 1 thru 4 are programmed using the XmusicZ1 Hot Spot Buttons.rsl thru XmusicZ4 Hot Spot Buttons.rsl files as outlined in figures 1 & 2 in the previous page.** 

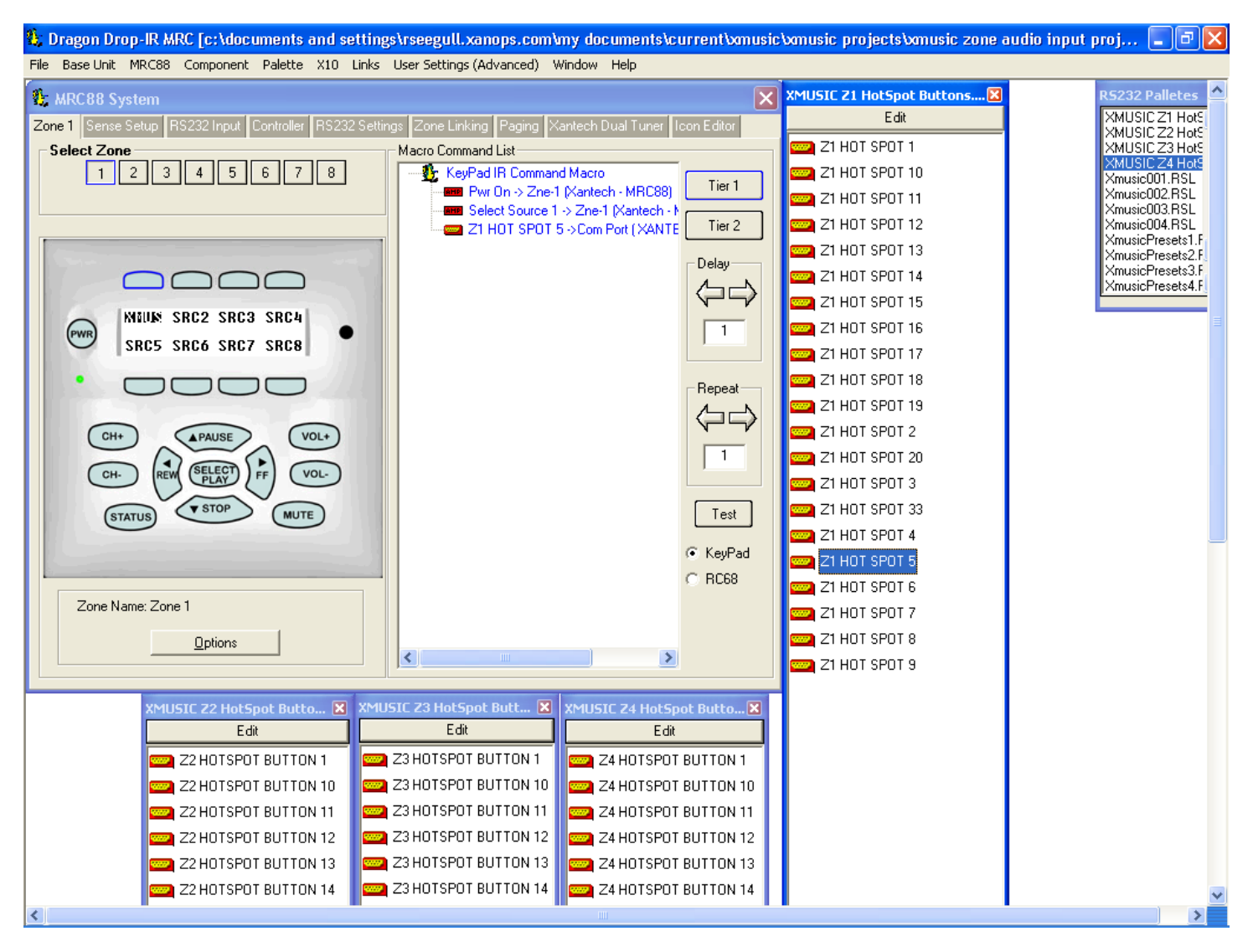

*Figure 7*

### <span id="page-12-0"></span> XMusic Server **Advanced Feature Addendum**<br>Advanced Feature Addendum

#### When using 1 source input and 3 zone audio inputs on a MRA/MRC88 system:

**Note**: The Zone Audio Input feature on the rear of the MRC88 and MRAUDIO8X8 allows each zone to have its own personal XMUSIC Output. i.e. Kitchen has access to XMUSIC Output #1 only; Pool Area has access to XMUSIC Output #2 only etc… This creates less confusion when listening to music and also leaves the entire system open to more source components. In this manner, the XMUSIC only uses SOURCE #1 input leaving Sources 2 through 8 open for DVD's, Satellite or Cable TV, XDT Dual Tuner etc….

#### **Control of the XMusic Server:**

- **1. Use the common IR output (shown in green) from the MRA/MRC system for full 4 zone IR control**
- **2. Use either the Com Port (shown in orange) or the Expansion Port (with adaptor cable PN#05913665) for full 4 zone RS-232 control. No NULL MODEM cable is necessary when connecting the MRC88 or MRAUDIO8X8 to the XMUSIC Server. (Baud Rate of the XMUSIC is set to 38.4k by default).**

#### **Video Connections:** *(Note: There will be no video output with MRA system)*

- **1. Connect the composite video output (shown in yellow) from the XMusic Server to the source 1 video input on the MRC system.**
- **2. Connect the source 1 video output to the video input on source 2.**

#### **Audio Connections:**

- **1. Connect the analog audio output (shown in red) from zone 1 of the XMusic Server to the source 2 audio input on the MRA/MRC system.**
- **2. Connect the analog audio output from zone 2 of the XMusic Server to the zone audio 2 input on the MRA/MRC system.**
- **3. Connect the analog audio output from zone 3 of the XMusic Server to the zone audio 3 input on the MRA/MRC system.**
- **4. Connect the analog audio output from zone 4 of the XMusic Server to the zone audio 4 input on the MRA/MRC system.**

**You may also choose to use a Y adaptor to connect zones 6, 7, and 8. In this configuration every zone has access to the zone 1 audio output from the XMusic server and zones 2, 3, and 4 have dedicated outputs from the server.** 

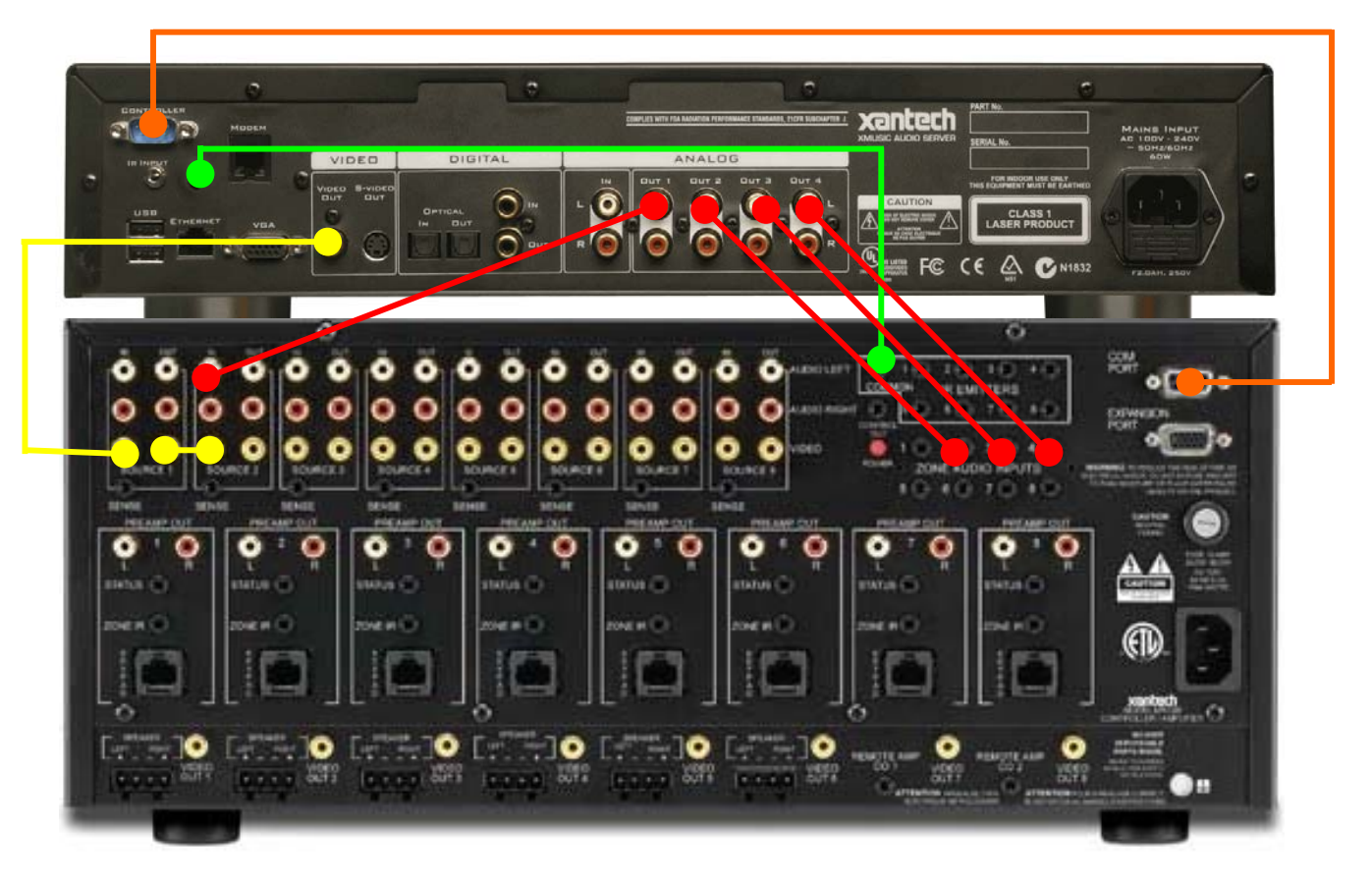

# When using 1 source input and 3 zone audio inputs on a MRA/MRC88 system: *(continued)*

**MRAUDIO8X8 / MRC88 Dragon Drop Programming: (XMUSIC 1-Source/3-Zone Audio Input Configuration) Once the connections have been properly made between the XMusic Server and the MRA/MRC system, Dragon Drop-IR MRC programming is needed for proper control of the XMusic Server. Control for each of the 4 zones will be provided over the single IR cable connected from the common IR output of the MRA/MRC system to the IR input on the rear of the XMusic server** *or* **by using the RS-232 cable. The IR and RS-232 control files can be downloaded online at [www.xantech.com.](http://xantech.netlify.app/) Once the files have been installed in the proper directory, each source will need programming.** 

**In the Figure 8, IR control is being used.** 

**To control zone 2 of the XMUSIC Server with IR:**

- **1. Open the XMUSIC002 IR palette file (see [www.xantech.com](http://xantech.netlify.app/) for IR Palette Files)**
- **2. Add the appropriate commands to the buttons. For example, to assign the play command to zone 1 of the XMusic Server.**
- **3. Repeat for all commands on the keypad (Stop, Pause, Skip Fwd, Skip Rev, Disk Up etc..)**
- **4. Click on Source 1 on the Virtual Keypad and Repeat steps 1 thru 3 using the XMUSIC002 IR Palette.**
- **5. Repeat step 4 for Virtual Keypads Zone 3 & 4.**

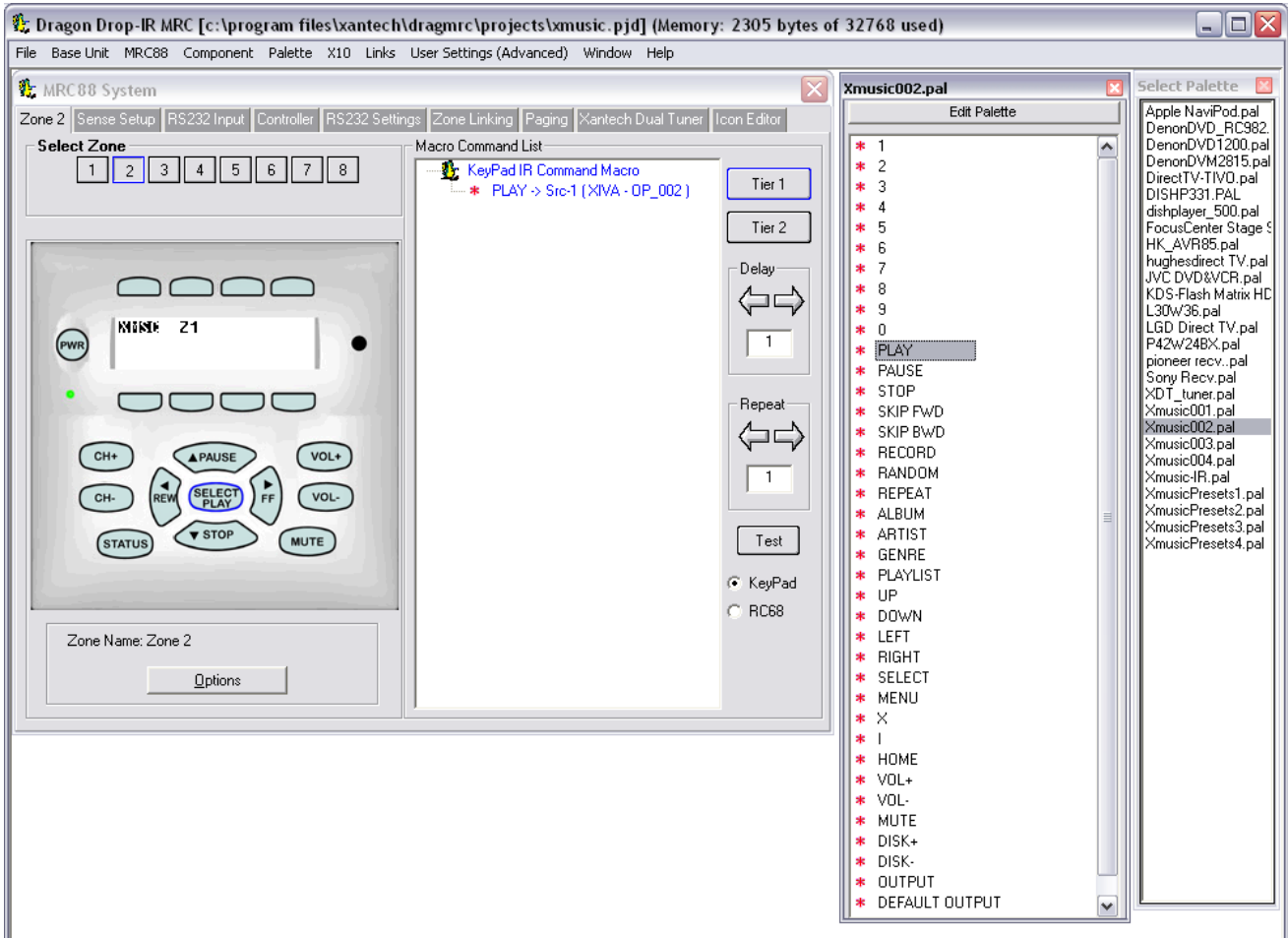

*Figure 8* 

## When using 3 zone audio inputs on a MRA/MRC88 system + 1 Digital output: Home Theater Integration

**Note**: This allows the Digital Output to be dedicated to the Home Theater while the other three outputs are used for the Whole-House Distribution system. The Zone Audio Input feature on the rear of the MRC88 and MRAUDIO8X8 allows each zone to have its own personal XMUSIC Output. i.e. Kitchen has access to XMUSIC Output #1 only; Pool Area has access to XMUSIC Output #2 only etc… This creates less confusion when listening to music and also leaves the entire system open to more source components. In this manner, the XMUSIC only uses SOURCE #1 input leaving Sources 2 through 8 open for DVD's, Satellite or Cable TV, XDT Dual Tuner etc….

#### **Control of the XMusic Server:**

- **1. Use the common IR output (shown in green) from the MRA/MRC system for full 4 zone IR control**
- **2. Use either the Com Port (shown in orange) or the Expansion Port (with adaptor cable PN#05913665) for full 4 zone RS-232 control. No NULL MODEM cable is necessary when connecting the MRC88 or MRAUDIO8X8 to the XMUSIC Server. (Baud Rate of the XMUSIC is set to 38.4k by default).**

**Video Connections:** *(Note: There will be no video output with MRA system)*

**1. Connect the composite video output (shown in yellow) from the XMusic Server to the source 1 video input on the MRC system.** 

**Audio Connections:**

- **1. Connect the analog audio output (shown in red) from zone 2 of the XMusic Server to the zone audio 2 input on the MRA/MRC system.**
- **2. Connect the analog audio output from zone 3 of the XMusic Server to the zone audio 3 input on the MRA/MRC system.**
- **3. Connect the analog audio output from zone 4 of the XMusic Server to the zone audio 4 input on the MRA/MRC system.**

**You may also choose to use a Y adaptor to connect zones 6, 7, and 8. In this configuration every zone has access to the zone 1 audio output from the XMusic server and zones 2, 3, and 4 have dedicated outputs from the server.** 

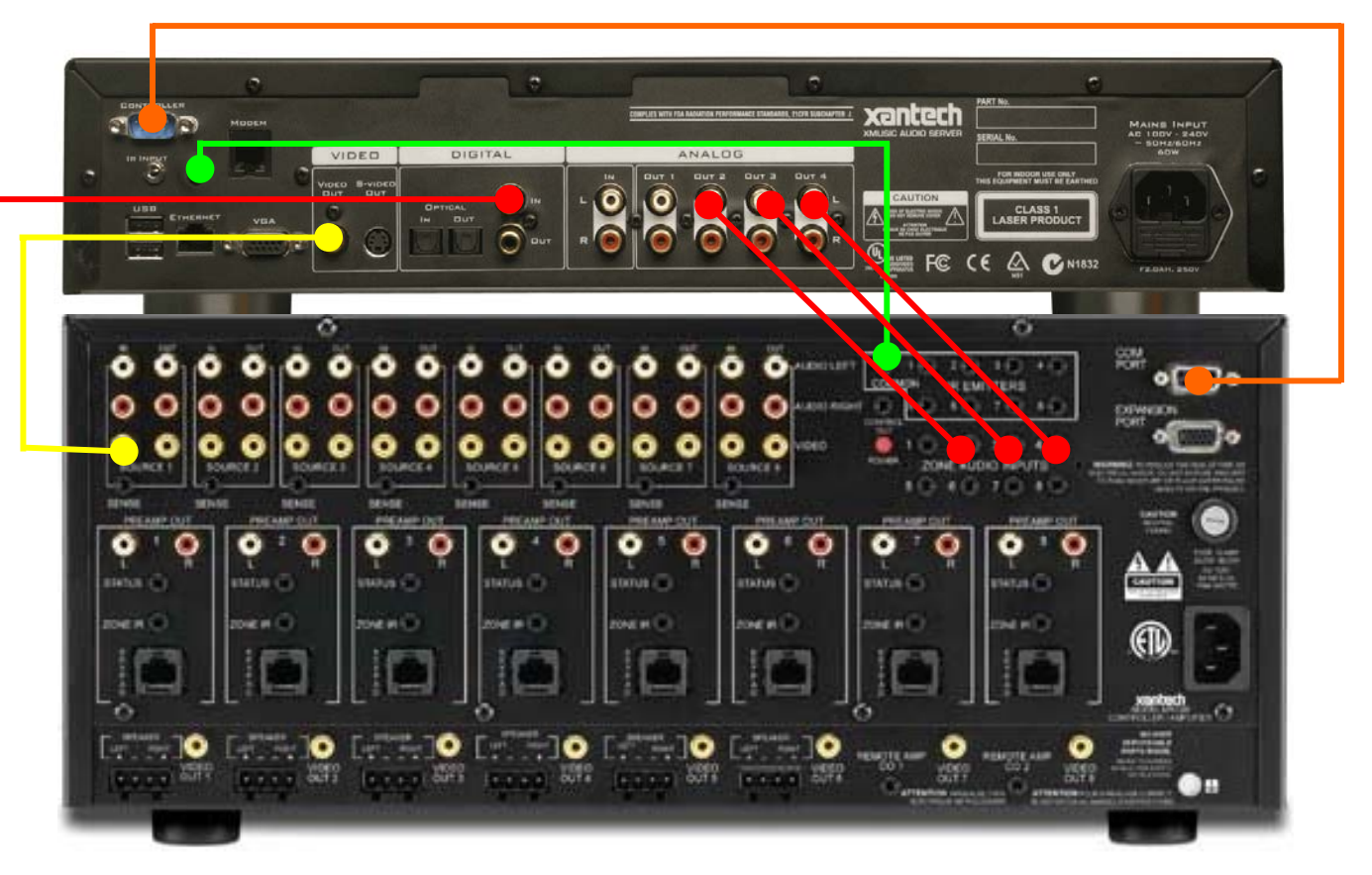

# When using 3 zone audio inputs on a MRA/MRC88 system + 1 Digital output: *(continued)*

**MRAUDIO8X8 / MRC88 Dragon Drop Programming: (XMUSIC 1-Digital Source/3-Zone Audio Input Configuration) Once the connections have been properly made between the XMusic Server and the MRA/MRC system, Dragon Drop-IR MRC programming is needed for proper control of the XMusic Server. Control for each of the 4 zones will be provided over the single IR cable connected from the common IR output of the MRA/MRC system to the IR input on the rear of the XMusic server** *or* **by using the RS-232 cable. The IR and RS-232 control files can be downloaded online at [www.xantech.com.](http://xantech.netlify.app/) Once the files have been installed in the proper directory, each source will need programming.** 

**In the Figure below IR control is being used.** 

**To control zone 2 of the XMUSIC Server with IR:**

- **1. Open the XMUSIC002 IR palette file (see [www.xantech.com](http://xantech.netlify.app/) for IR Palette Files)**
- **2. Add the appropriate commands to the buttons. For example, to assign the play command to zone 1 of the XMusic Server.**
- **3. Repeat for all commands on the keypad (Stop, Pause, Skip Fwd, Skip Rev, Disk Up etc..)**
- **4. Click on Source 1 on the Virtual Keypad and Repeat steps 1 thru 3 using the XMUSIC002 IR Palette.**
- **5. Repeat step 4 for Virtual Keypads Zone 3 & 4.**

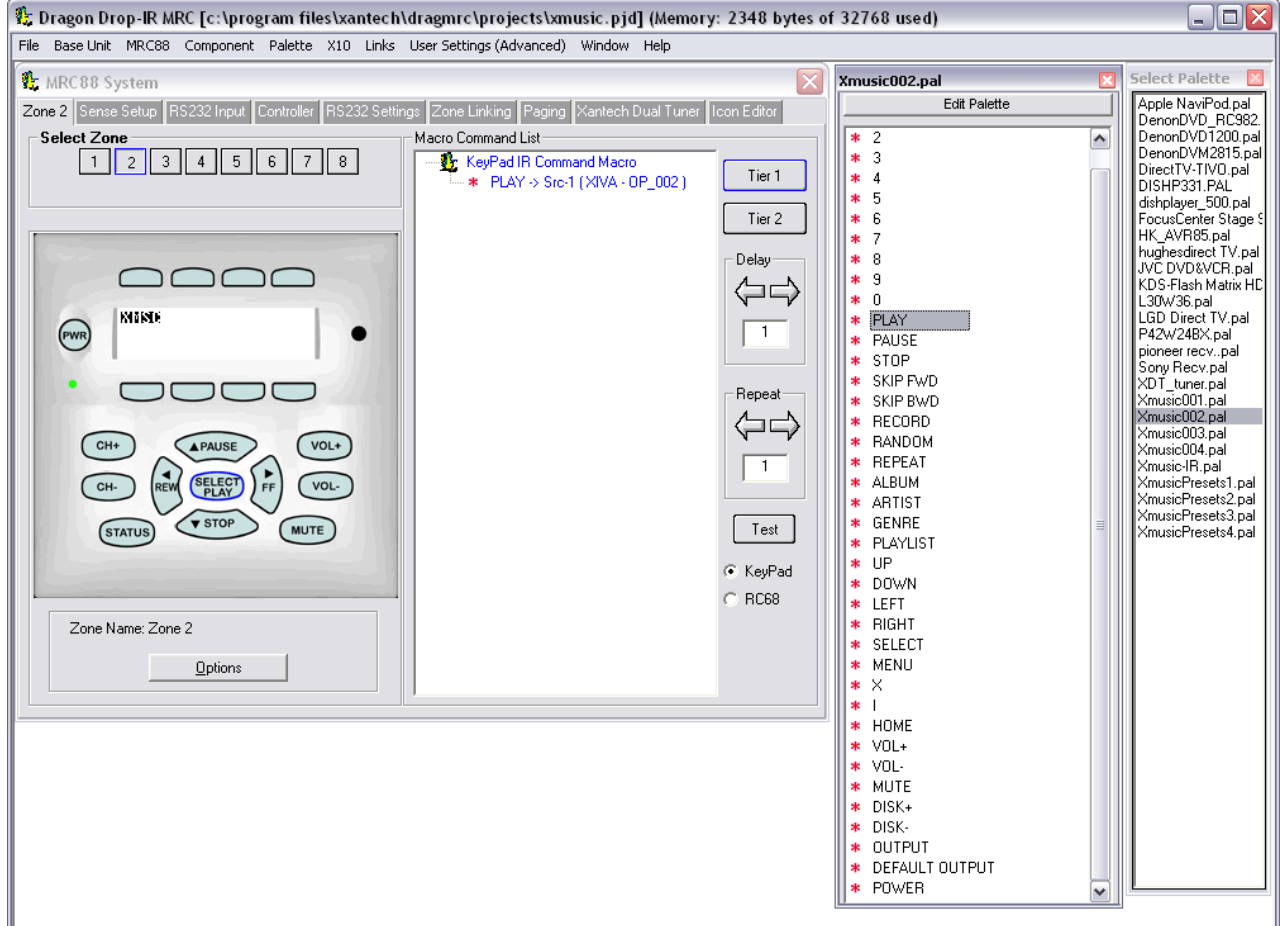

# When integrating a XMusic Server with a Xantech MRA/MRC System *and* a Xantech Touch Panel:

#### **Control of the XMusic Server:**

**a. Connect the XMusic Server to the MRA/MRC System as described previously**

#### **Video Connections:**

Xan

**1. Connect the XMusic Server to the MRA/MRC System as described previously**

#### **Connecting the SPLCD Touch Panel to the MRA/MRC System:**

**1. Connect the SPLCD Touch Panel to the MRA/MRC System using 1 Cat5 cable** 

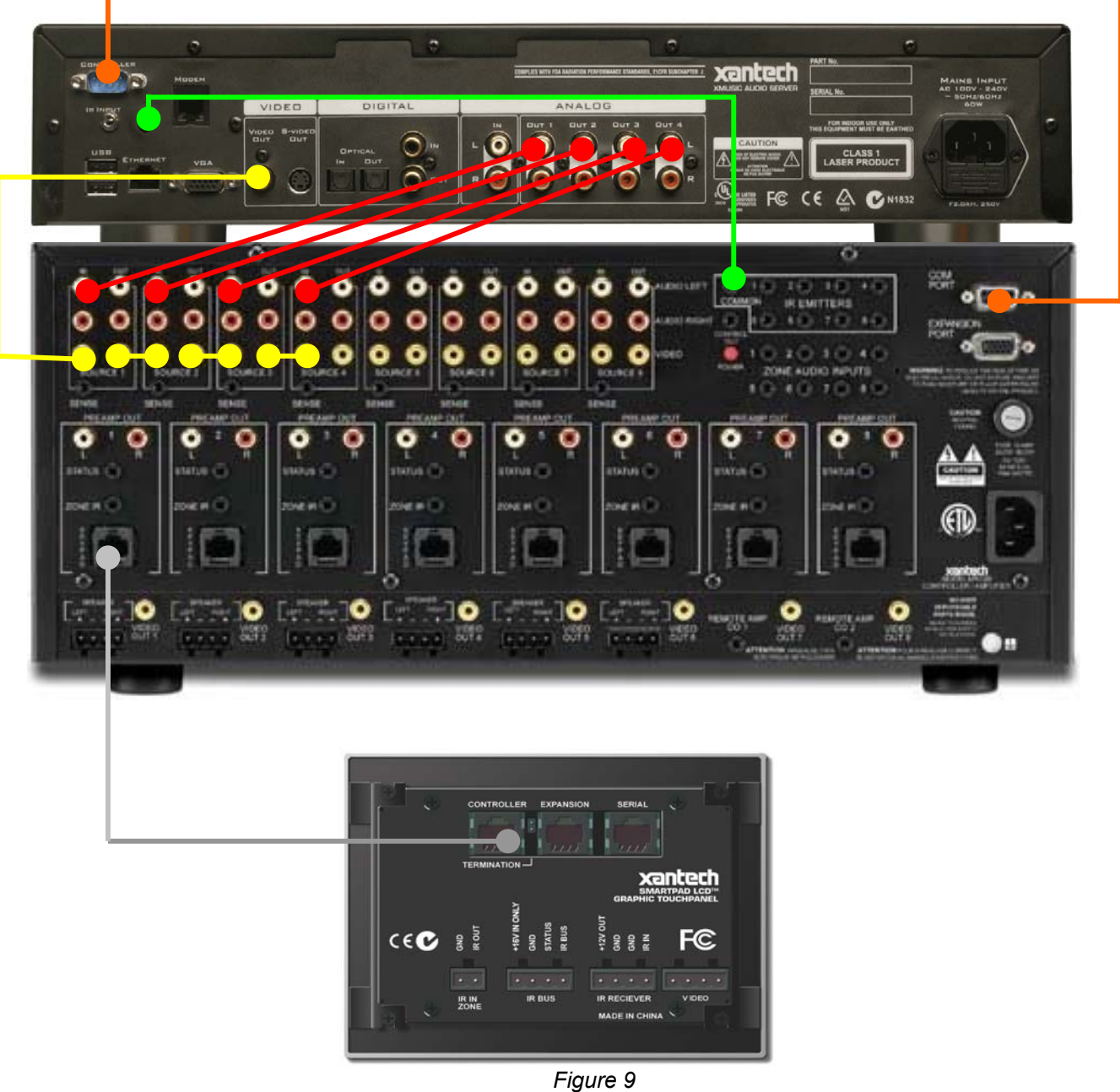

When integrating a XMusic Server with a Xantech MRA/MRC System *and* a Xantech Touch Panel: *(continued)* 

#### **MRAUDIO8X8 / MRC88 Dragon Drop Programming:**

**Once the connections have been properly made between the XMusic Server and the MRA/MRC system, Dragon Drop-IR MRC programming is needed for proper control of the XMusic Server. Control for each of the 4 zones will be provided over the single IR cable connected from the common IR output of the MRA/MRC system to the IR input on the rear of the XMusic server** *or* **by using the RS-232 cable. The IR and RS-232 control files can be downloaded online at [www.xantech.com.](http://xantech.netlify.app/) Once the files have been installed in the proper directory, see the previous instructions for MRC88 programming.** 

#### **SPLCD Dragon Drop Programming: (Projects for the SPLCD64V are included in the download ZIP files).**

**Once the connections have been properly made between the SPLCD Touch Panel and the MRA/MRC system, install the downloadable Dragon Drop-SPLCD files and program into the SPLCD64V panels. Since the programming has already been done for the SPLCD64V files, below is an explanation of how Dragon Drop software was used to trigger the commands already programmed in the MRA/MRC system. This can be accomplished in several ways including using RC68 commands from the SPLCD Touch Panel or by using the Internal Commands as shown in figure 15 below. Template files to control the XMusic Server using the SPLCD Touch Panel can be downloaded online at [www.xantech.com.](http://xantech.netlify.app/)** 

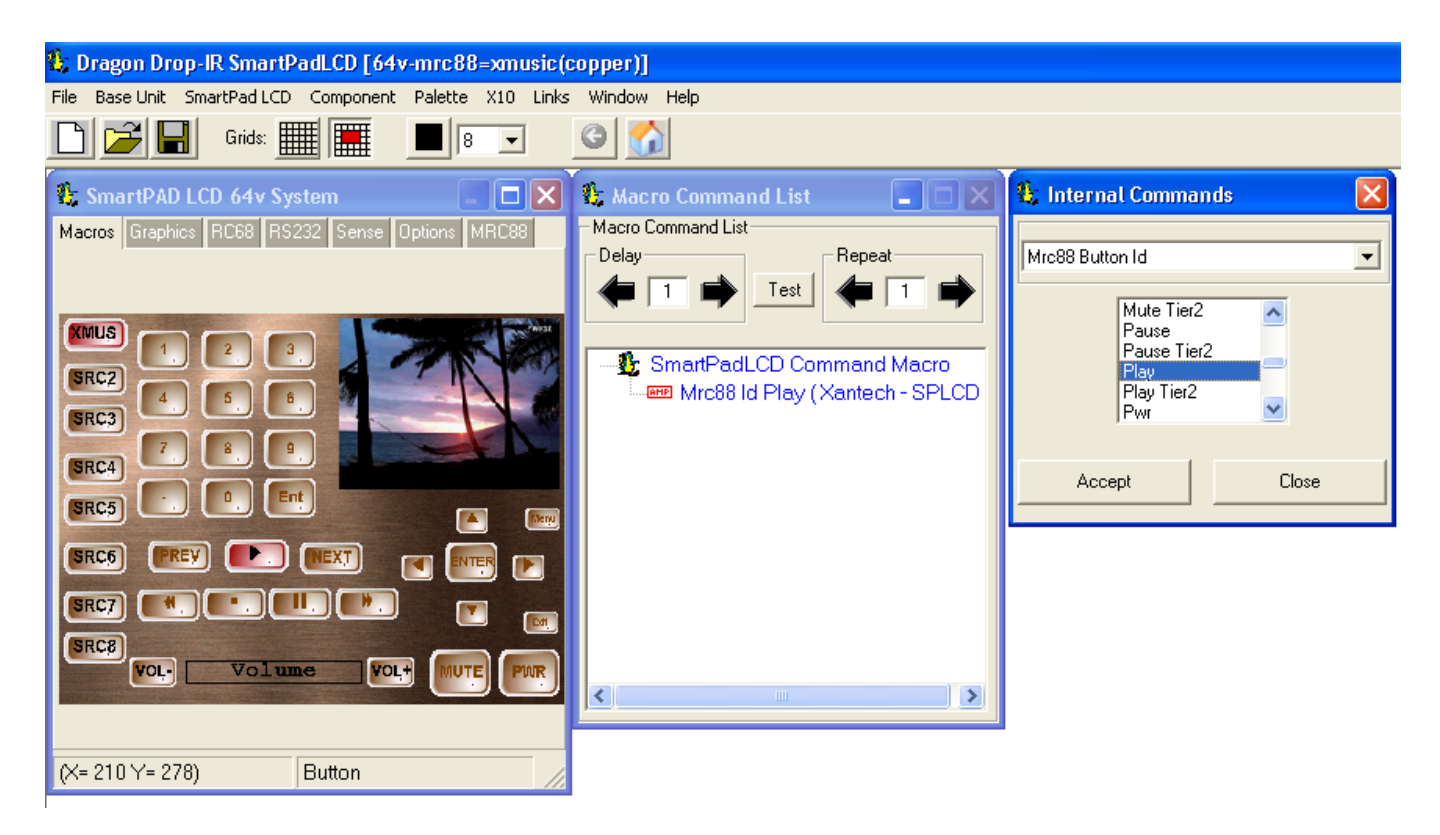

*Figure 10* 

# When integrating a XMusic Server with a Xantech Touch Panel: (Stand-Alone Operation)

**Control of the XMusic Server:**

- **1. Use the IR output (shown in green) from the SPLCD Touch Panel system for full 4 zone IR control or**
- **2. Use the Serial Port (shown in orange) with RS422232 Module for full 4 zone RS-232 control.**

#### **Video Connections:**

**2. Connect the composite video output (shown in yellow) from the XMusic Server to the video input on the SPLCD Touch Panel system.** 

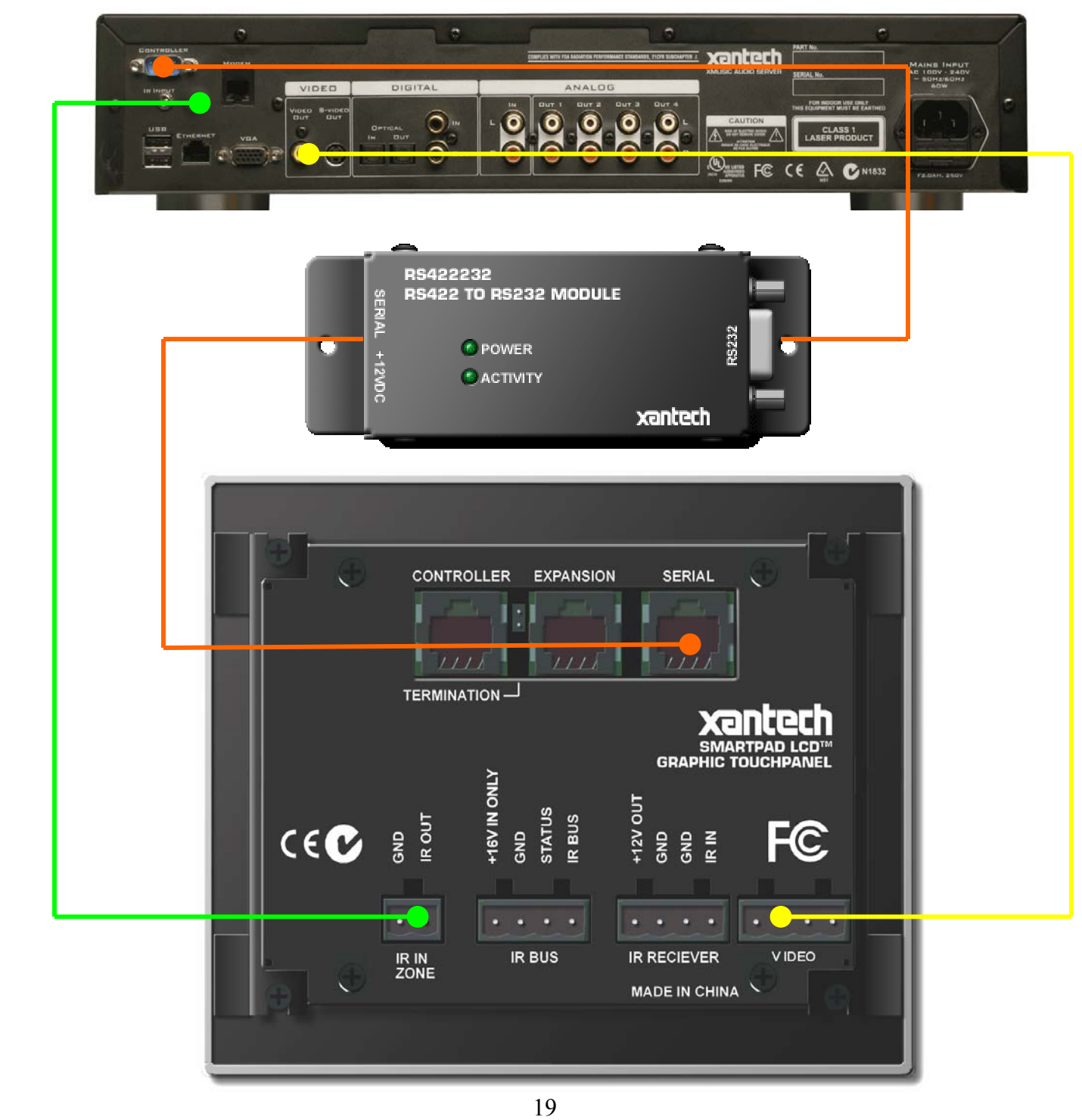

### <span id="page-19-0"></span> XMusic Server **Advanced Feature Addendum**<br>Advanced Feature Addendum

## When integrating a XMusic Server with a Xantech 6.4" Video Touch Panel:

**SPLCD Dragon Drop Programming: Once the connections have been properly made between the XMusic Server and the SPLCD touch panel, Dragon Drop-IR SPLCD programming is needed for proper control of the XMusic Server. Control for each of the 4 zones will be provided over the single IR cable connected from the IR output of the SPLCD controller to the IR input on the rear of the XMusic server** *or* **by using the RS-232 cable. The IR and RS-232 control files can be downloaded online at [www.xantech.com](http://xantech.netlify.app/). Once the files have been installed in the proper directory, each source will need programming. When using the video touch panel, the installer has the added benefit of using the video interface to fully control the XMusic Server. In figure 9 below is a sample of the video interface.** 

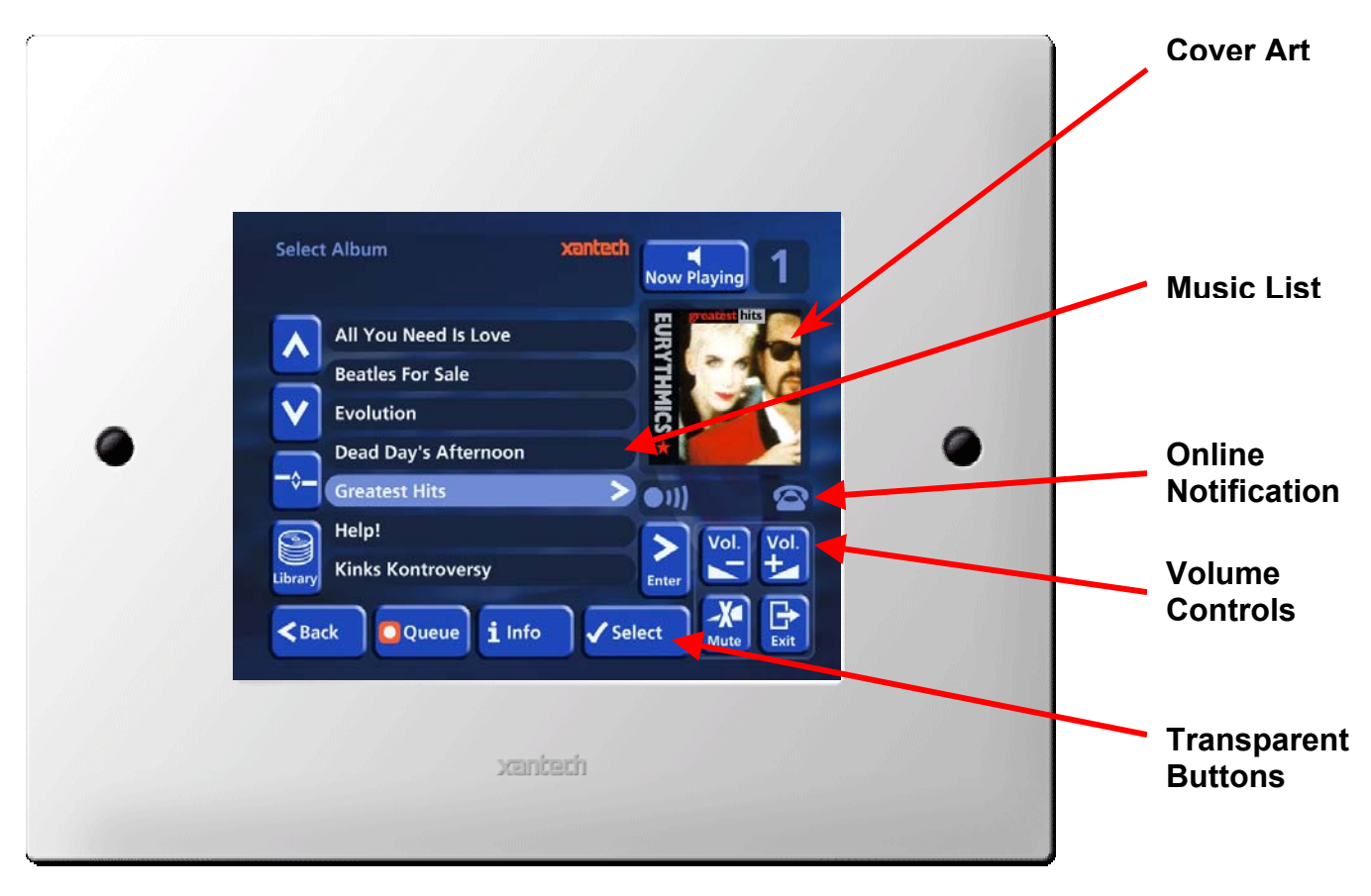

*Figure 12* 

# When integrating a XMusic Server with a Xantech 6.4" Video Touch Panel: *(continued)*

**In the Figure 10 IR control is being used.** 

**To control zone 1 of the XMUSIC Server with IR:**

- **1. Open the XMUSIC001 IR palette file (see [www.xantech.com](http://xantech.netlify.app/) for IR Palette Files)**
- **2. Add the appropriate commands to the buttons. For example, to assign the play command to zone 1 of the XMusic Server.**
- **3. Repeat for all commands on the keypad (Stop, Pause, Skip Fwd, Skip Rev, Disk Up etc..)**

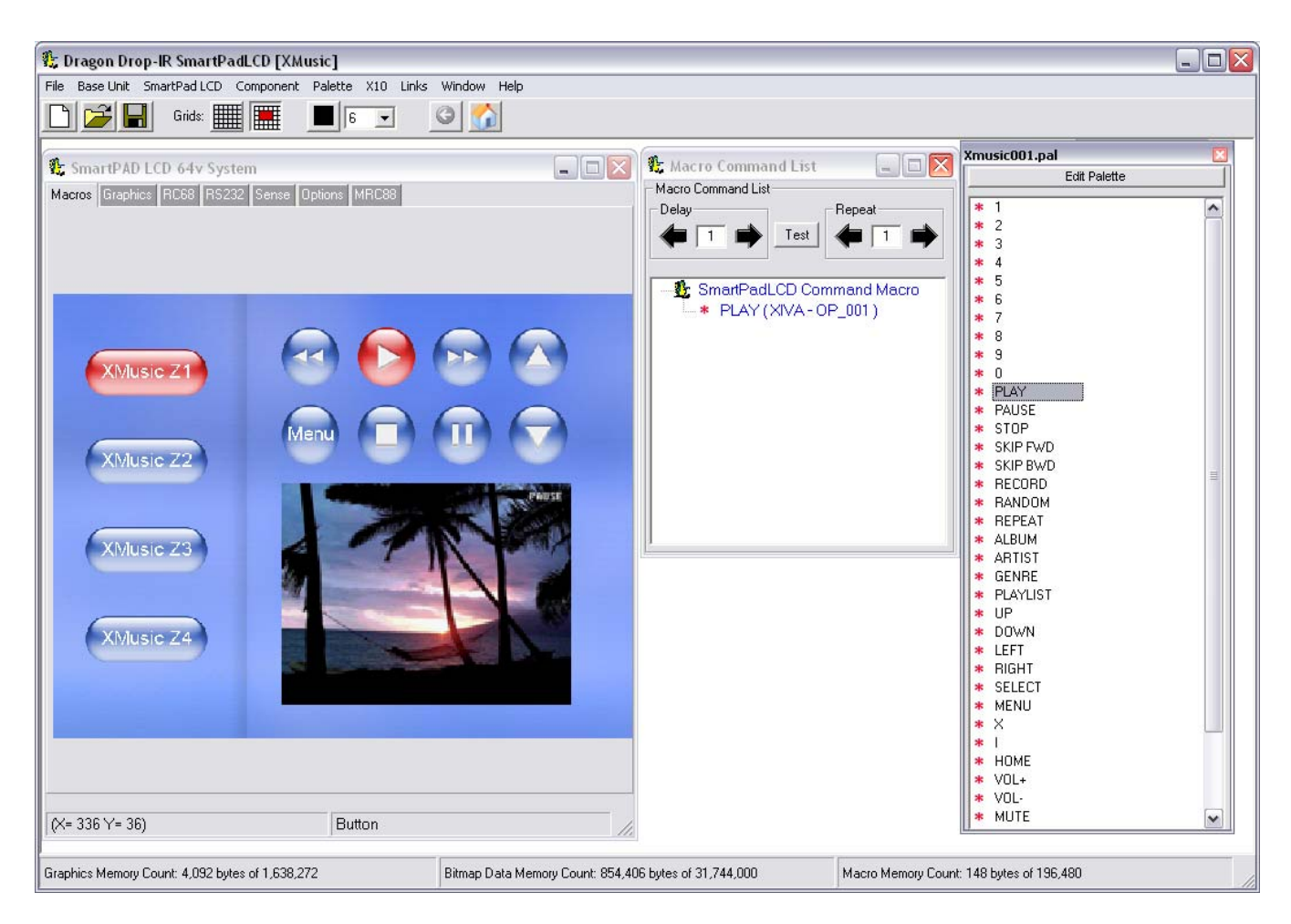

*Figure 13* 

# When integrating a XMusic Server with a Xantech 6.4" Video Touch Panel: *(continued)*

**In the Figure 11 IR control is being used. In this example, full screen video is used with a transparent button placed over the "play" virtual button on the screen. To do this 'Hot Spot' Screen commands will be used. These buttons will automatically change functions depending upon which menu screen is displayed always keeping the Touch Panel in sync with the XMUSIC Server.** 

**To control zone 1 of the XMUSIC Server with IR:**

- **1. Open the XMUSIC-HotSpot IR palette file (see [www.xantech.com](http://xantech.netlify.app/) for IR Palette Files)**
- **2. Add the appropriate commands to the buttons. For example, assign the HOT SPOT BTN17 command to the Transparent Button corresponding to PLAY as shown below.**
- **3. Repeat for all commands on the keypad (Stop, Pause, Skip Fwd, Skip Rev, Disk Up etc..)**

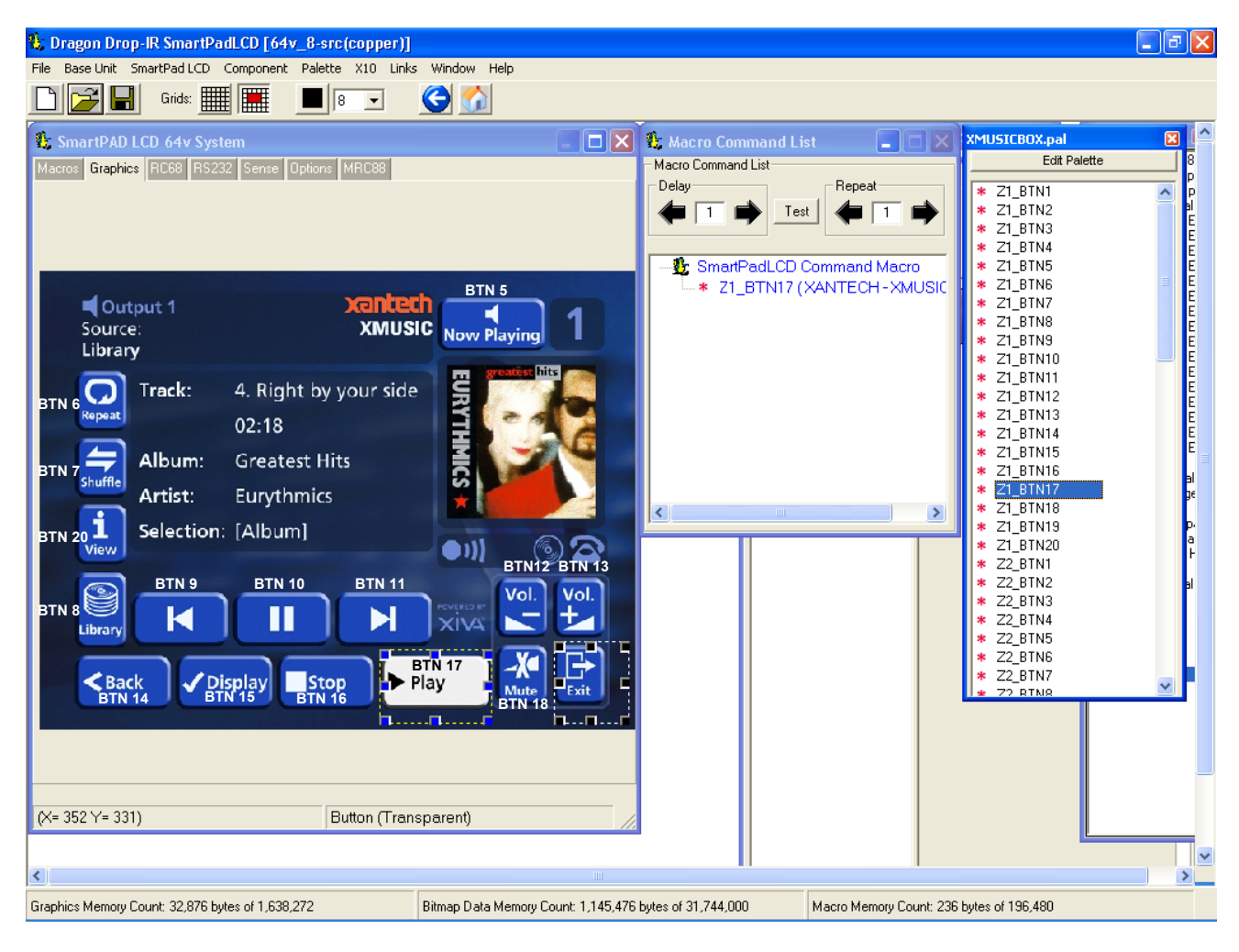

*Figure 14* 

**Note: Transparent buttons can be placed over every object on the screen to fully control the XMusic server. This type of interface offers the user the most flexibility and control over the XMusic Server System.** 

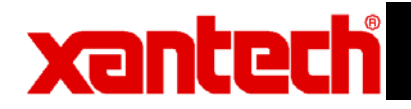

### When integrating a XMusic Server with a Xantech 6.4" Video Touch Panel: *(continued)*

**In the Figure 12 RS-232 control is being used. In this example, full screen video is used with a transparent button placed over the "play" virtual button on the screen.** 

**To control zone 1 of the XMUSIC Server with RS-232:**

- **1. Open the XMUSIC001 RS-232 palette file (see [www.xantech.com](http://xantech.netlify.app/) for RS-232 Palette Files)**
- **2. Add the appropriate commands to the buttons. For example, to assign the play command to zone 1 of the XMusic Server.**
- **3. Repeat for all commands on the keypad (Stop, Pause, Skip Fwd, Skip Rev, Disk Up etc..)**

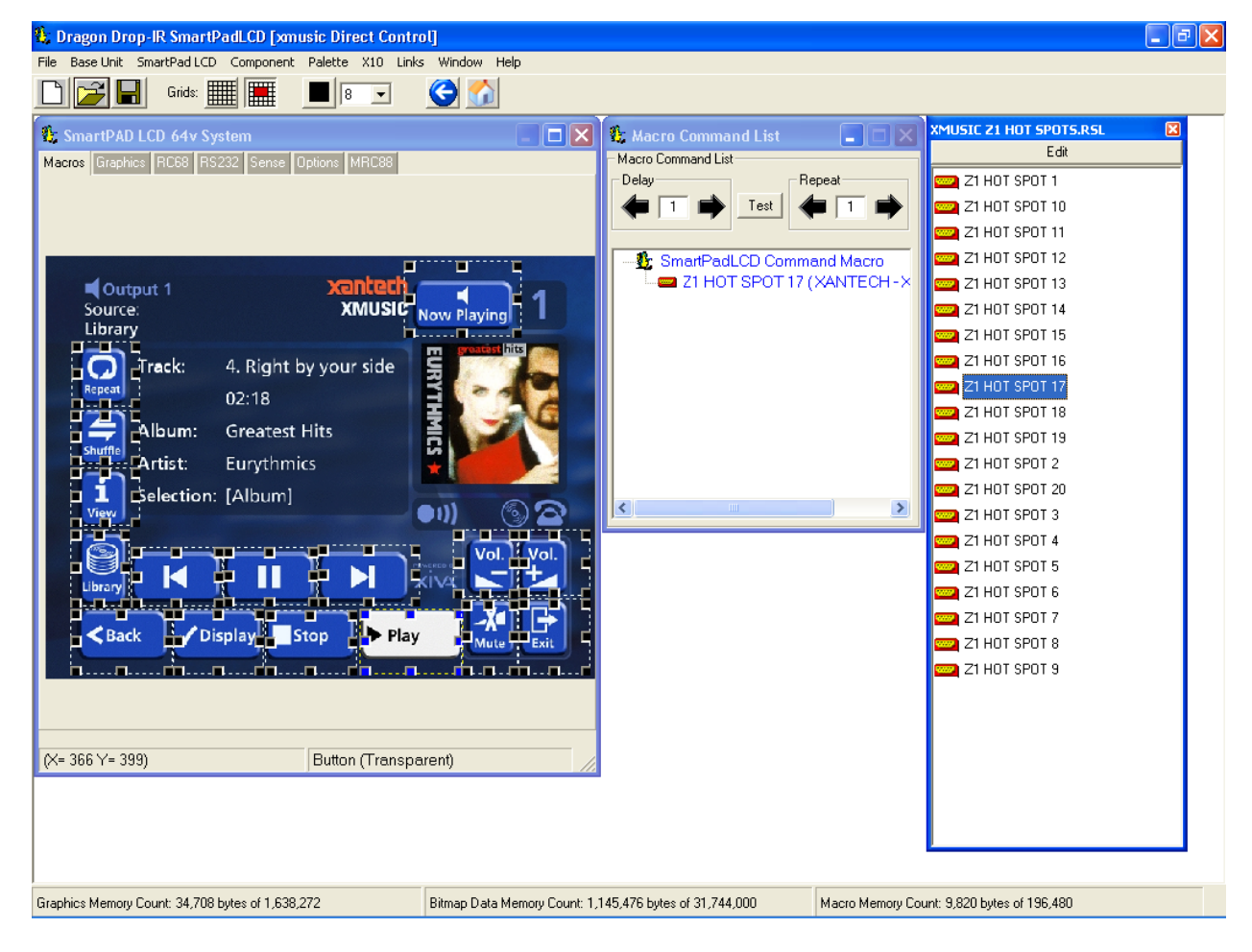

*Figure 15* 

**Note: Transparent buttons can be placed over every object on the screen to fully control the XMusic server. This type of interface offers the user the most flexibility and control over the XMusic Server System.** 

When integrating a XMusic Server with a Xantech 3.9", 5.7" or 6.4" Graphic Touch Panel:

**In the Figure 13 IR control is being used.** 

**To control zone 1 of the XMUSIC Server with IR:**

- **1. Open the XMUSIC001 IR palette file (see [www.xantech.com](http://xantech.netlify.app/) for IR Palette Files)**
- **2. Add the appropriate commands to the buttons. For example, to assign the play command to zone 1 of the XMusic Server.**
- **3. Repeat for all commands on the keypad (Stop, Pause, Skip Fwd, Skip Rev, Disk Up etc..)**

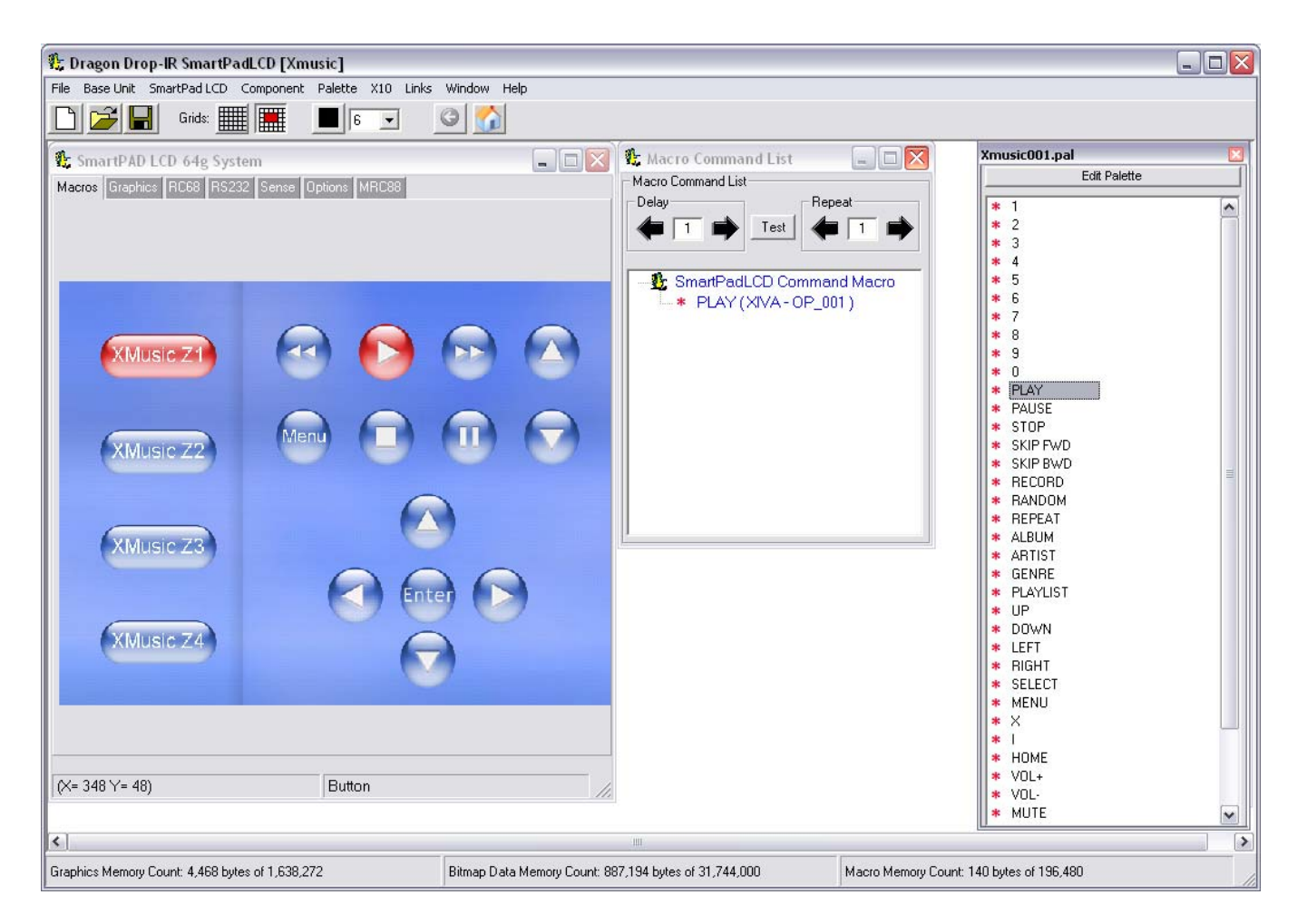

*Figure 16* 

# When integrating a XMusic Server with a Xantech 3.9", 5.7" or 6.4" Graphic Touch Panel: *(continued)*

**In the Figure 14 RS-232 control is being used. In this example, full screen video is used with a transparent button placed over the "play" virtual button on the screen.** 

**To control zone 1 of the XMUSIC Server with RS-232:**

- **1. Open the XMUSIC001 RS-232 palette file (see [www.xantech.com](http://xantech.netlify.app/) for RS-232 Palette Files)**
- **2. Add the appropriate commands to the buttons. For example, to assign the play command to zone 1 of the XMusic Server.**
- **3. Repeat for all commands on the keypad (Stop, Pause, Skip Fwd, Skip Rev, Disk Up etc..)**

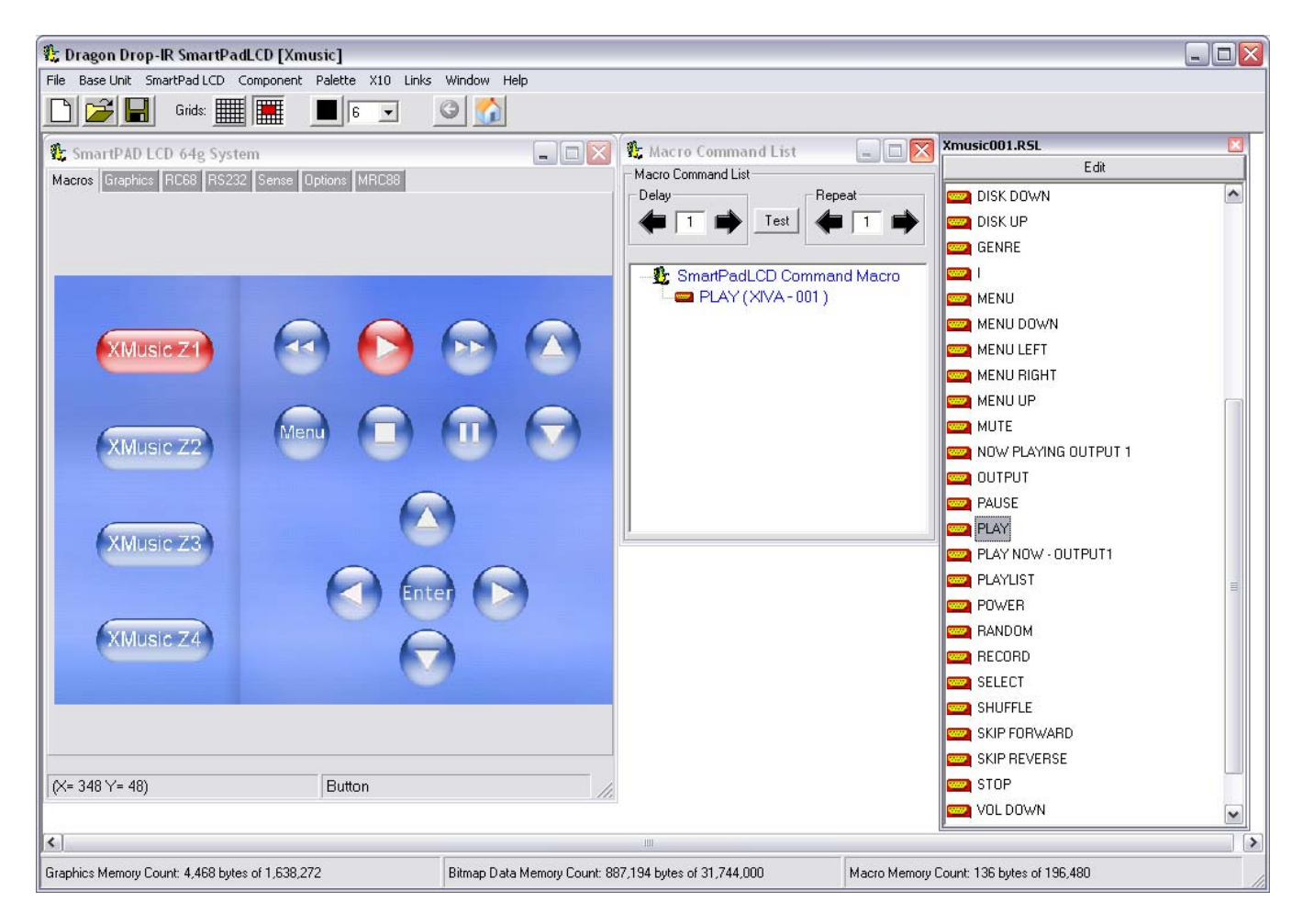

*Figure 17* 

> **Xantech Corporation 13100Telfair Ave. 2nd Floor Sylmar, CA 91342 Sales: 800.843.5465**